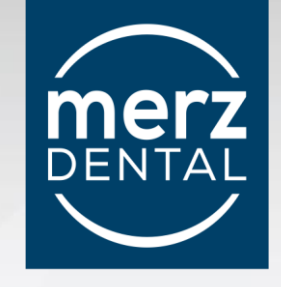

## **Rollenszenarien**

Registrierung – Bestellung - Rollenvergabe

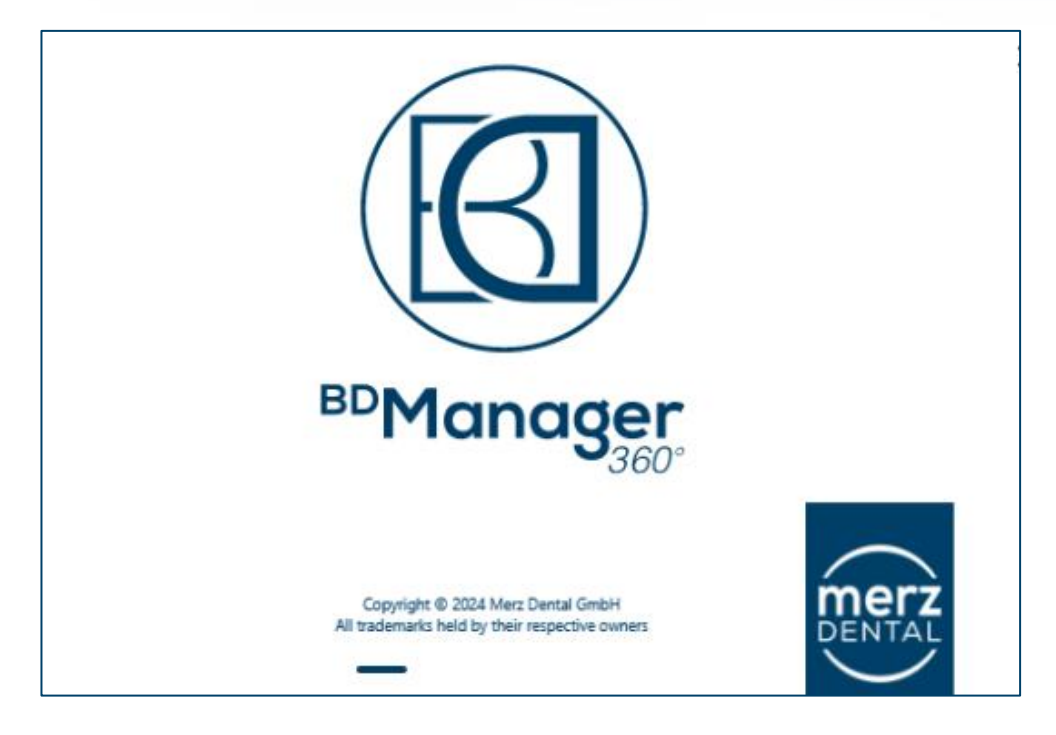

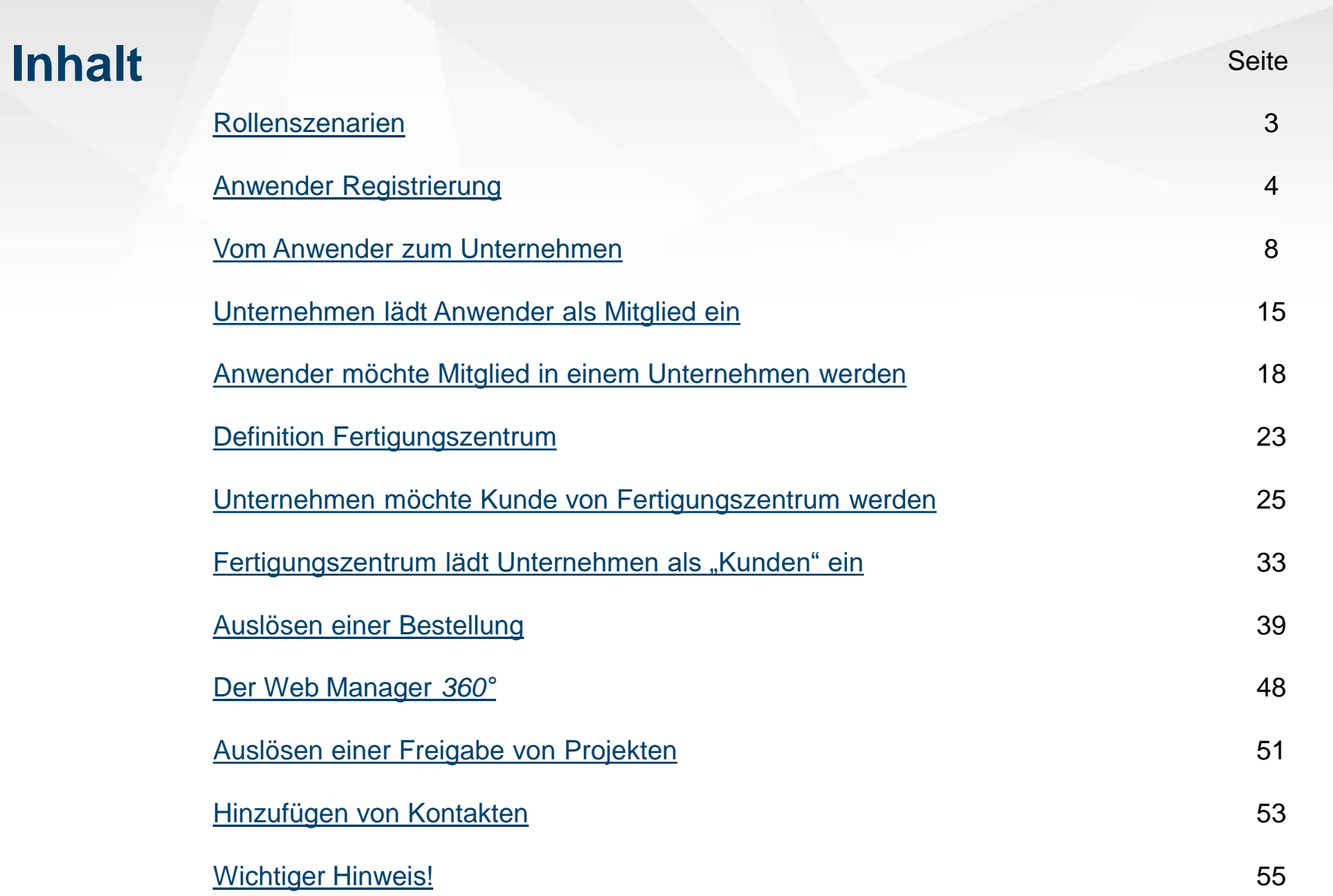

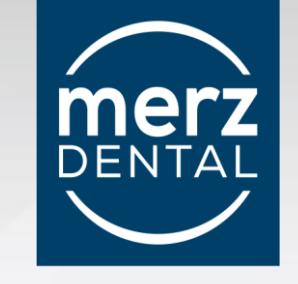

#### <span id="page-2-0"></span>**Rollenszenarien**

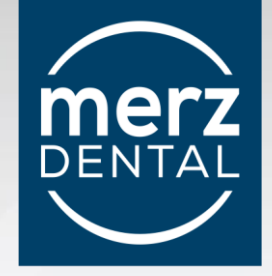

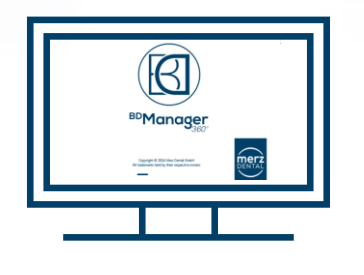

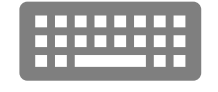

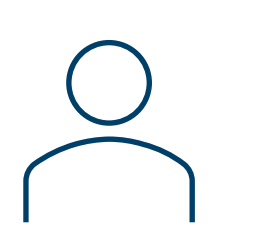

#### **Anwender** kann selbst **Unternehmen**

werden oder **Mitglied** in einem Unternehmen sein

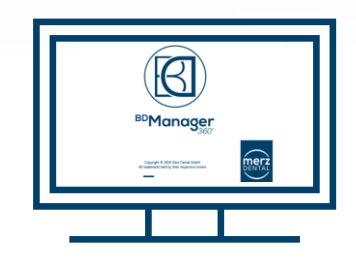

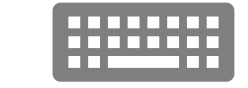

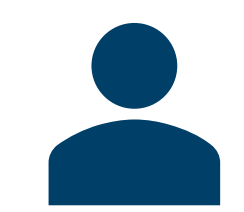

**Unternehmen** hat **Anwender** als Mitglieder kann **Kunde** in einem **Fertigungszentrum** sein

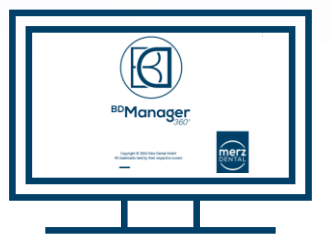

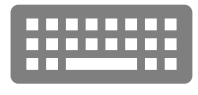

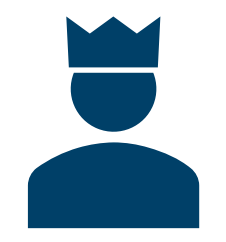

#### **Fertigungszentrum**

hat **Unternehmen** als **Kunden** Benötigt eine "Connect" Lizenz

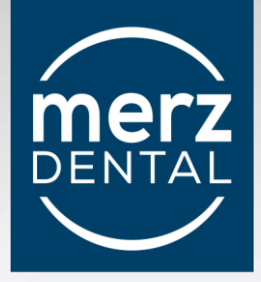

<span id="page-3-0"></span>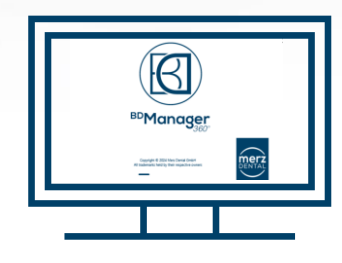

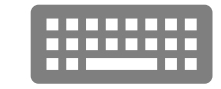

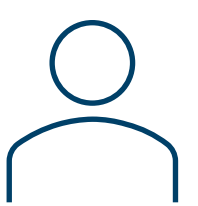

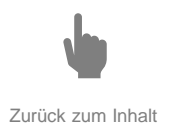

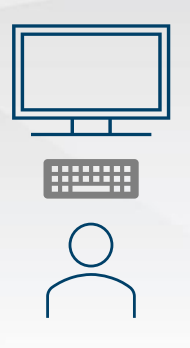

#### Download und Registrierung

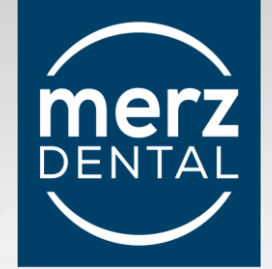

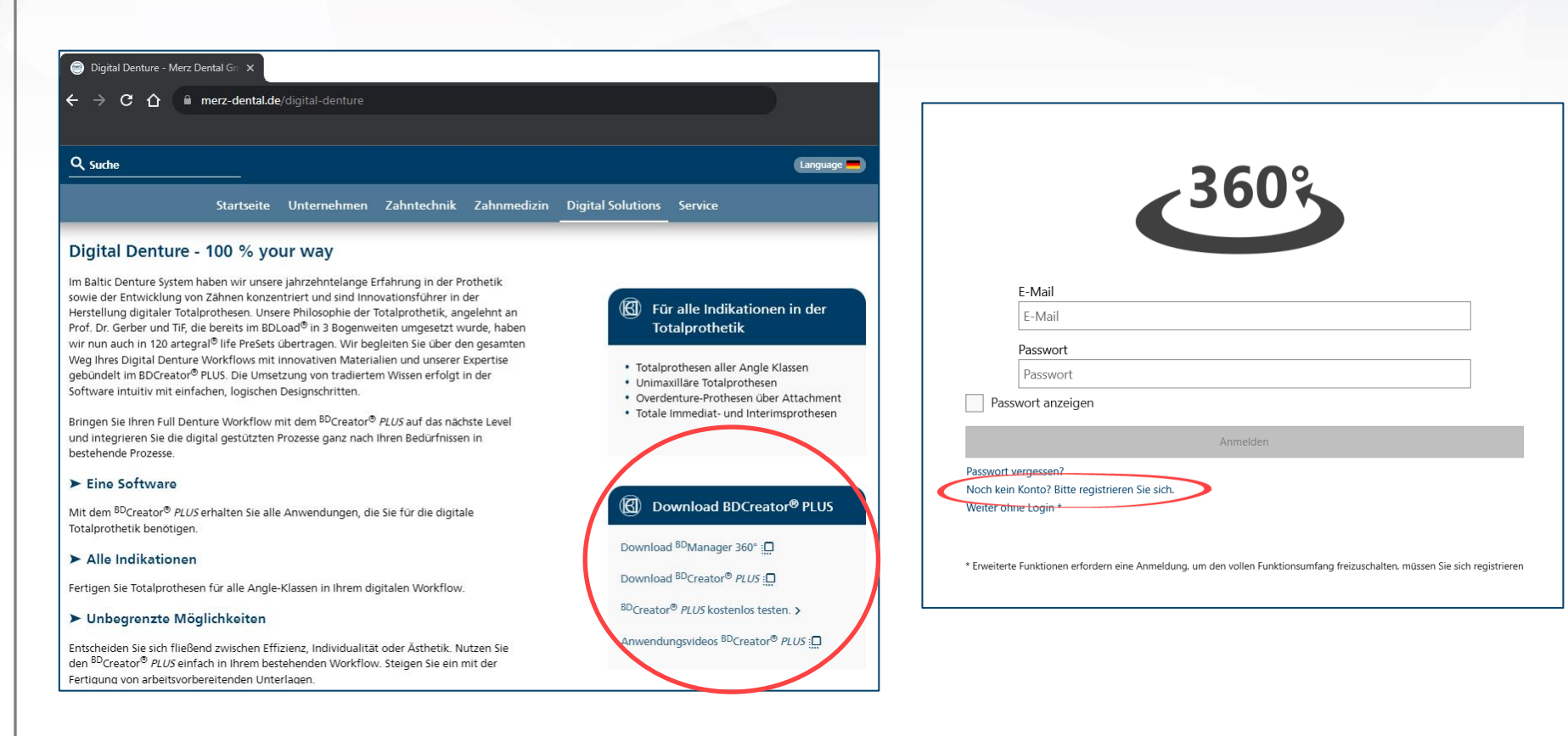

Auf www.merz-dental.de/digital-denture stehen der BDManager 360° sowie der BDCreator Plus zum Download zur Verfügung

nach der Installation wird der Anwender aufgefordert, eine Registrierung vorzunehmen

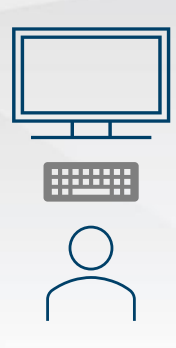

Registrierung

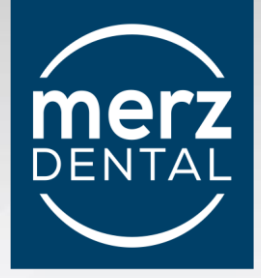

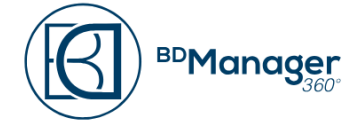

Please enter name and password to finish registration.

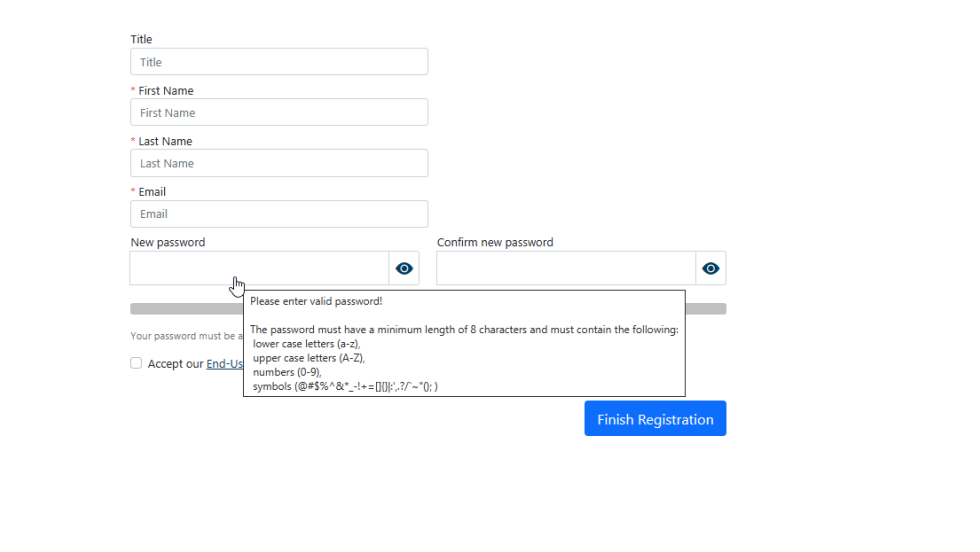

Zur Registrierung müssen Vorname, Name, eine E-Mail-Adresse und ein Passwort angelegt werden. Das Passwort muss aus mindestens 8 Zeichen bestehen, Groß- und Kleinbuchstaben, Zahlen und ein Symbol beinhalten. Das Passwort muss wiederholt eingegeben werden. Nach dem Akzeptieren der Endbenutzer-Vereinbarung kann die Registrierung abgeschlossen werden. An die hinterlegte E-Mail Adresse wird eine E-Mail zur Verifizierung gesendet.

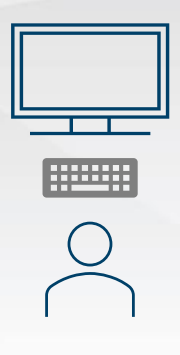

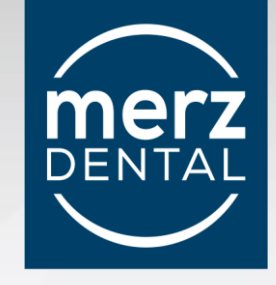

#### **Anwender kann**

Projekte anlegen

Projekte verwalten

konstruieren

speichern

exportieren

selbst ein Unternehmen erstellen

oder einem Unternehmen beitreten

Projekte mit Kontakten austauschen

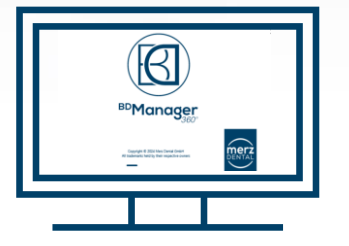

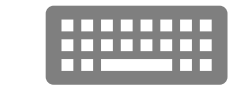

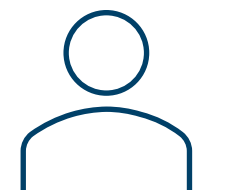

**Anwender** kann selbst **Unternehmen**  werden oder **Mitglied** in einem Unternehmen sein

Ein Anwender muss sich erst als **Unternehmen**  registrieren, um Bestellungen auslösen und Projekte austauschen zu können

**Anwender kann nicht**

Bestellungen auslösen

<span id="page-7-0"></span>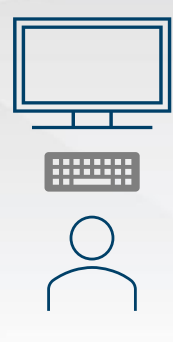

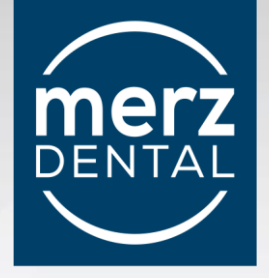

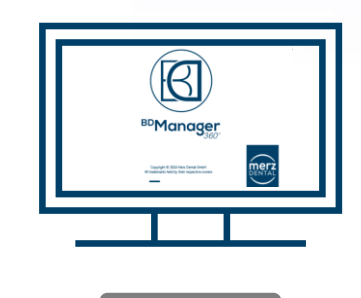

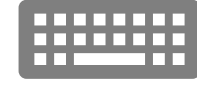

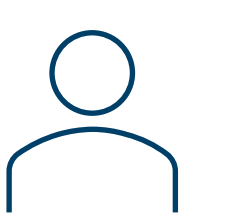

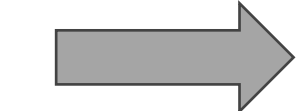

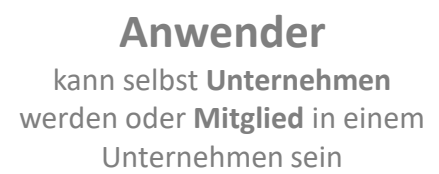

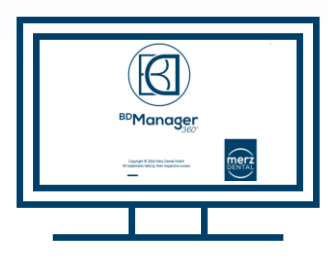

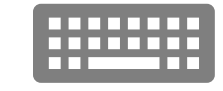

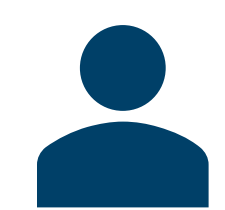

**Unternehmen** hat **Anwender** als Mitglieder kann **Kunde** in einem **Fertigungszentrum** sein

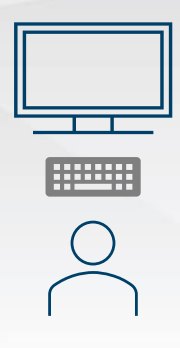

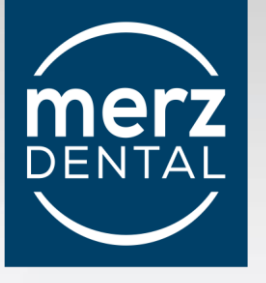

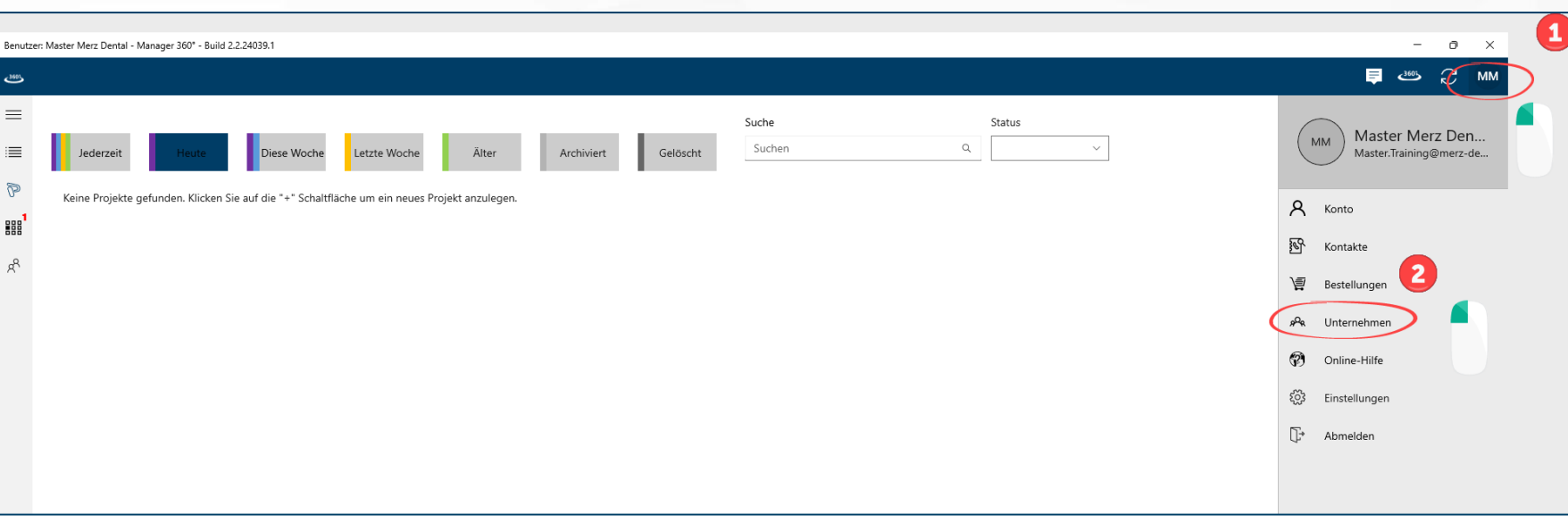

Ein Linksklick auf die Account-Leiste (1) öffnet die Auswahlleiste zu verschiedenen Funktionen.

Ein Klick auf "Unternehmen" öffnet ein neues Fenster (2).

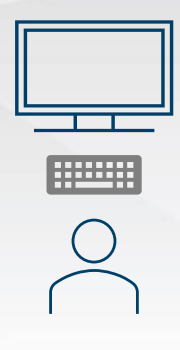

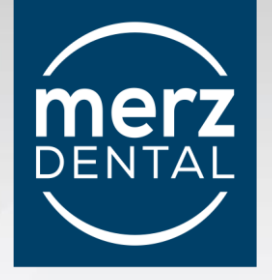

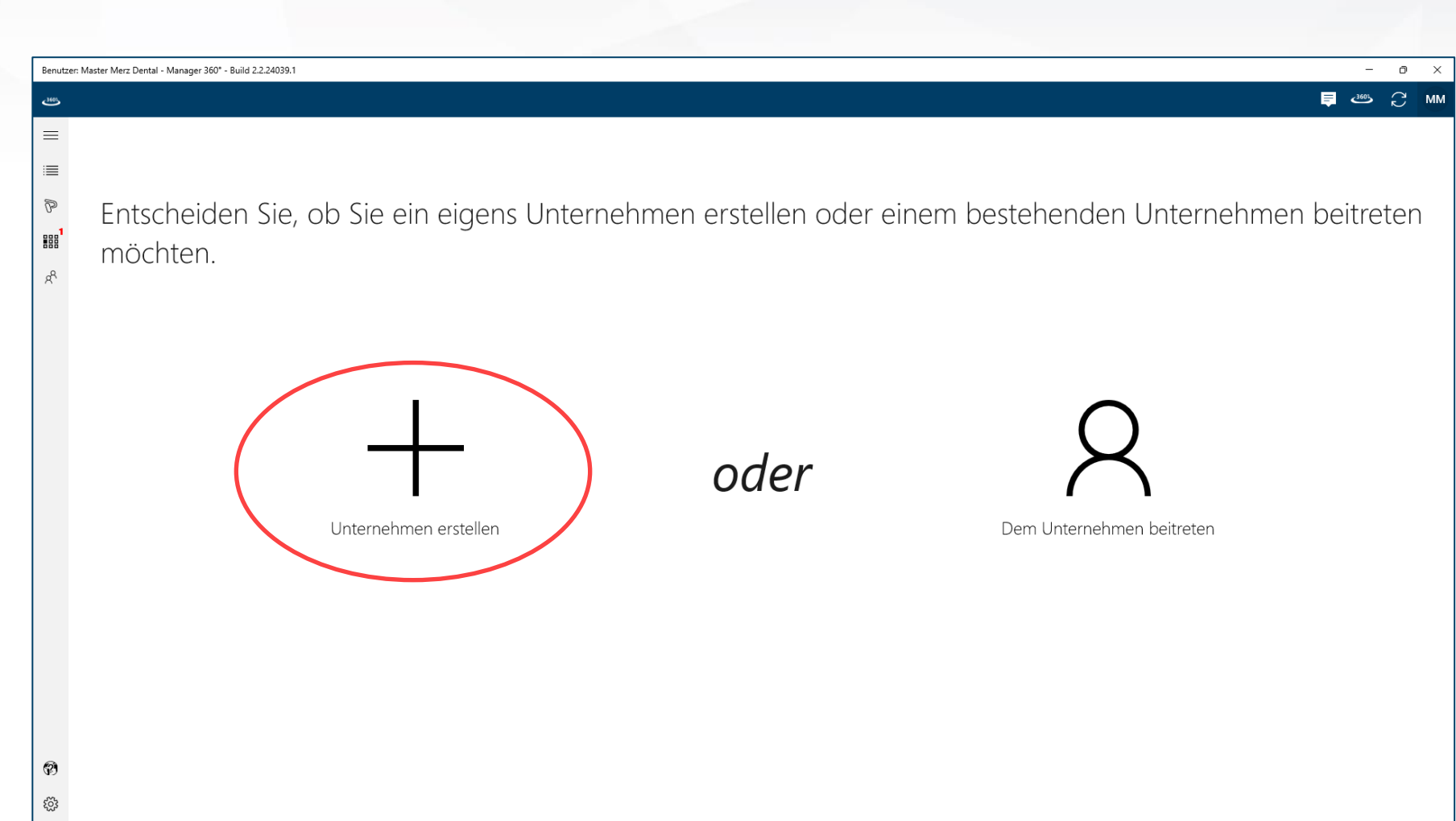

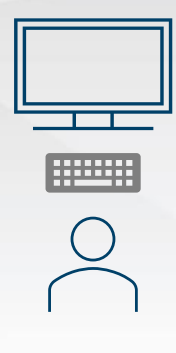

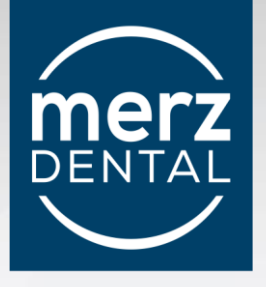

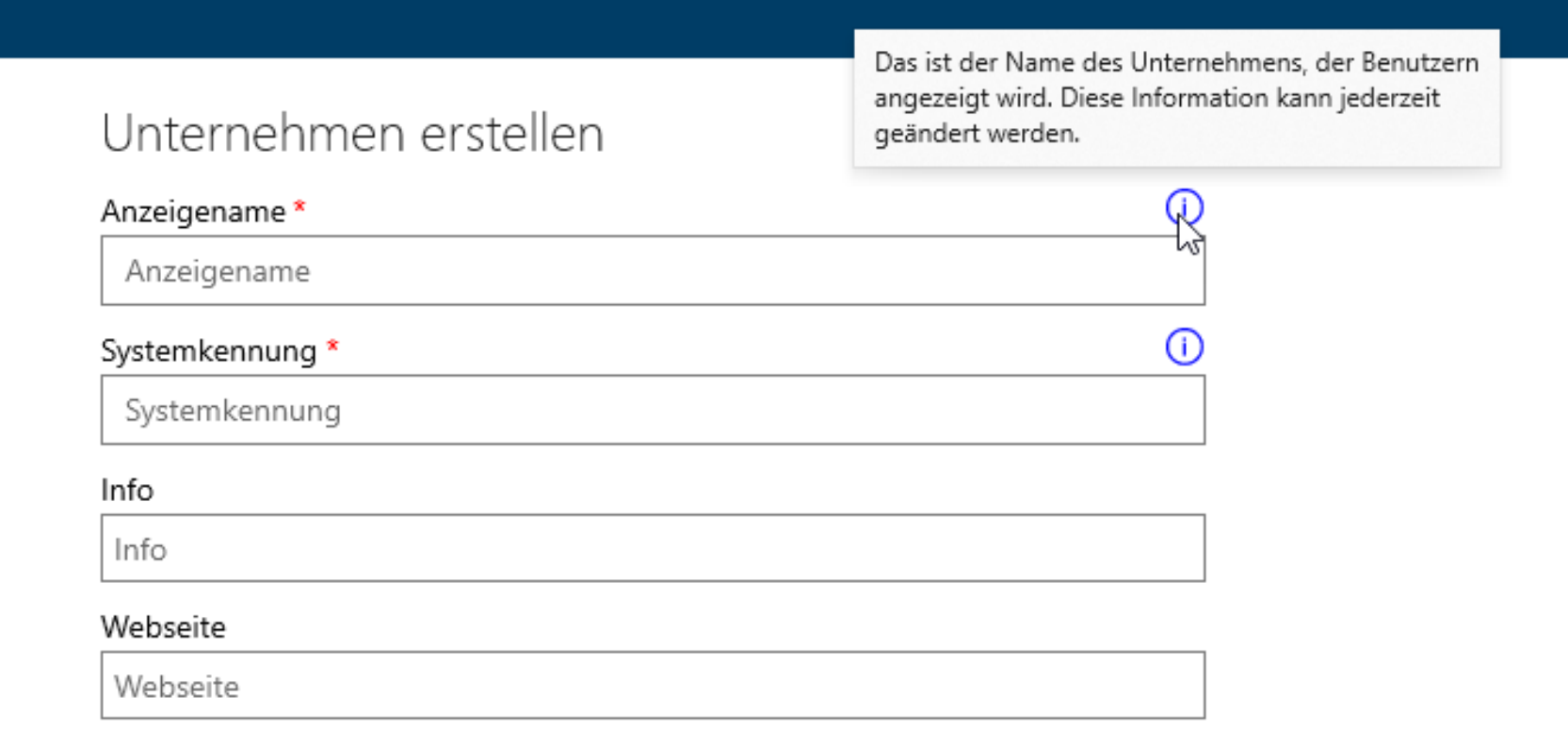

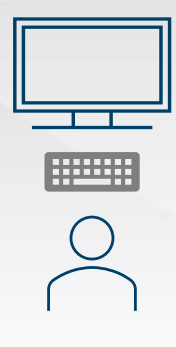

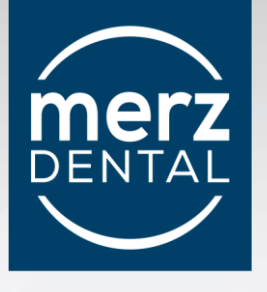

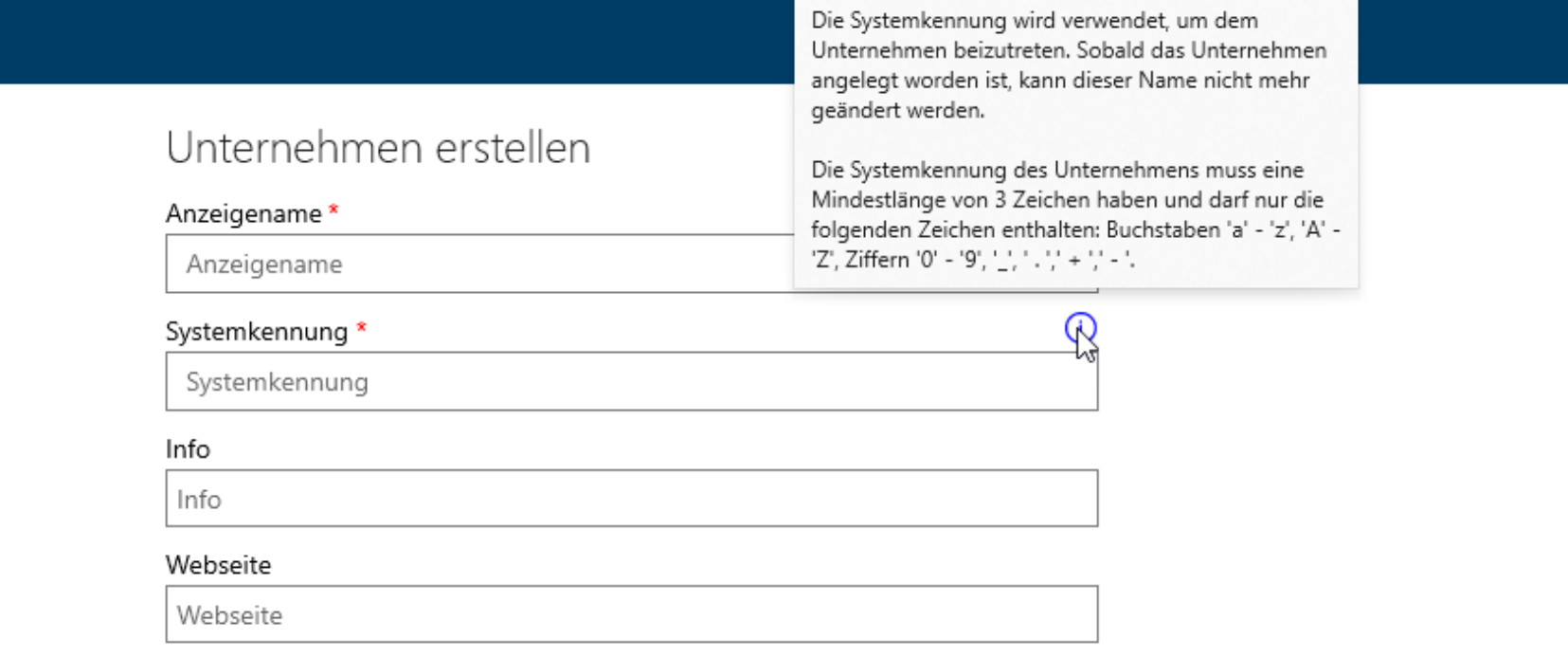

Die Systemkennung kann vom Anzeigename abweichen oder eine Abkürzung eines Anzeigenamens sein. Die Systemkennung **identifiziert** das Unternehmen unabhängig vom Anzeigenamen.

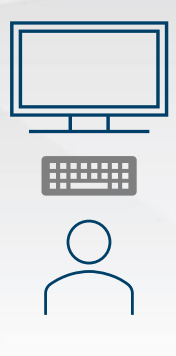

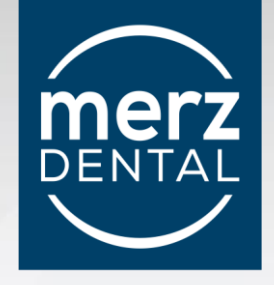

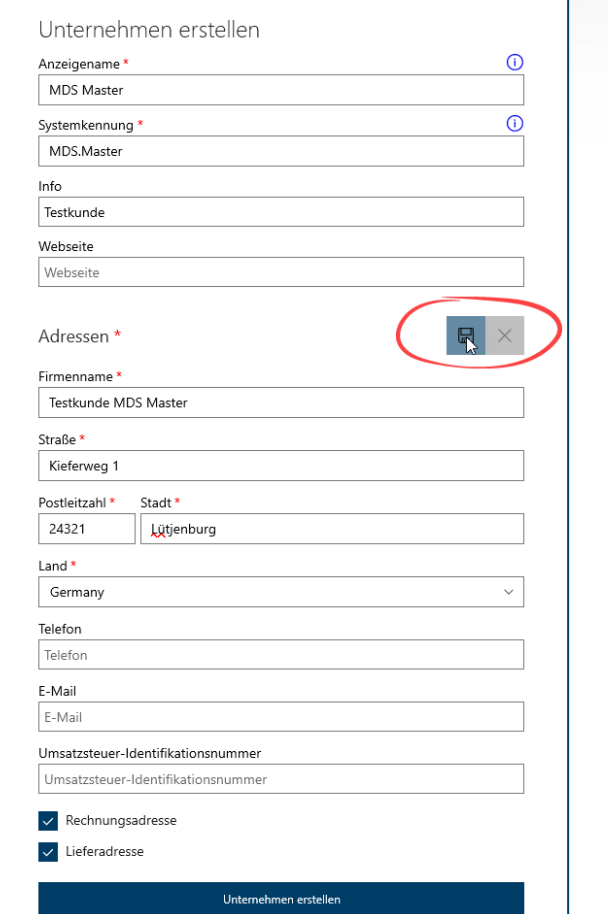

Nach einem Klick auf "Unternehmen erstellen" ist der Vorgang abgeschlossen

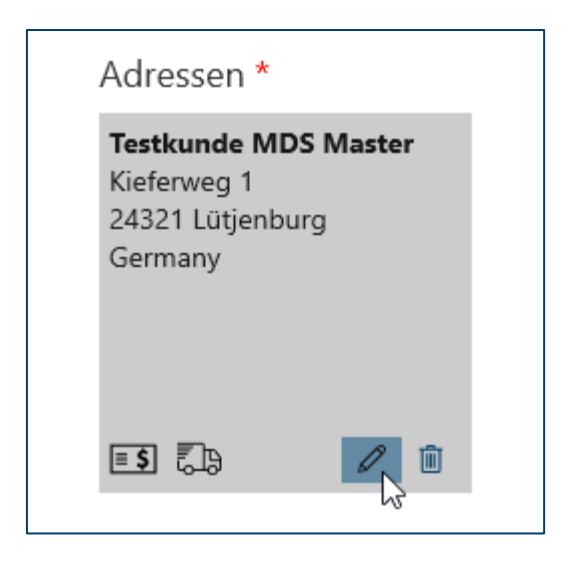

Die Adressdaten können gespeichert und nachträglich noch überarbeitet werden.

Alle mit einem \* gekennzeichneten Felder sind Pflichtfelder

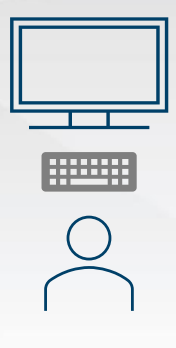

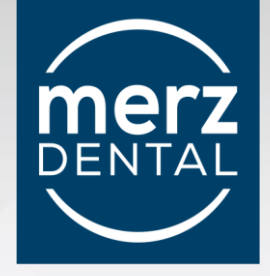

**Unternehmen** kann **zusätzlich** zum **Anwender**

Mitglieder zum Unternehmen einladen

Mitgliedern Administrator Berechtigungen übertragen

Mitgliedern das Recht zur Auslösung einer Bestellung übertragen

Ein oder mehrere Fertigungszentren wählen

Bestellungen an ein angebundenes Fertigungszentrum beauftragen

Projekte mit Kontakten teilen

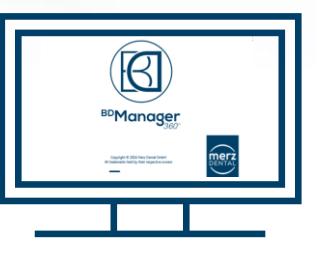

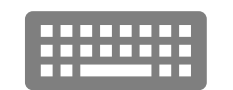

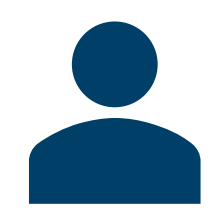

**Unternehmen** hat **Anwender** als Mitglieder kann **Kunde** in einem **Fertigungszentrum** sein

#### **ein Unternehmen kann nicht**

Fertigungszentrum für andere Unternehmen sein **Hierzu wird eine zusätzliche Lizenz benötigt**

<span id="page-14-0"></span>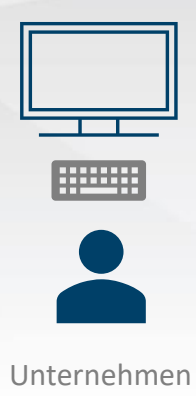

 $\overline{\mathcal{R}}$ 

密

扈

 $R^Q$ 

쓰

 $^{\circledR}$ 

ૹૢ૽ૺ

 $\mathbb{G}^*$ 

#### **Unternehmen lädt Anwender als Mitglied ein** (Ansicht des Unternehmens)

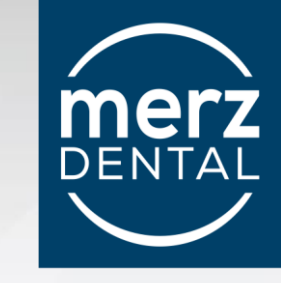

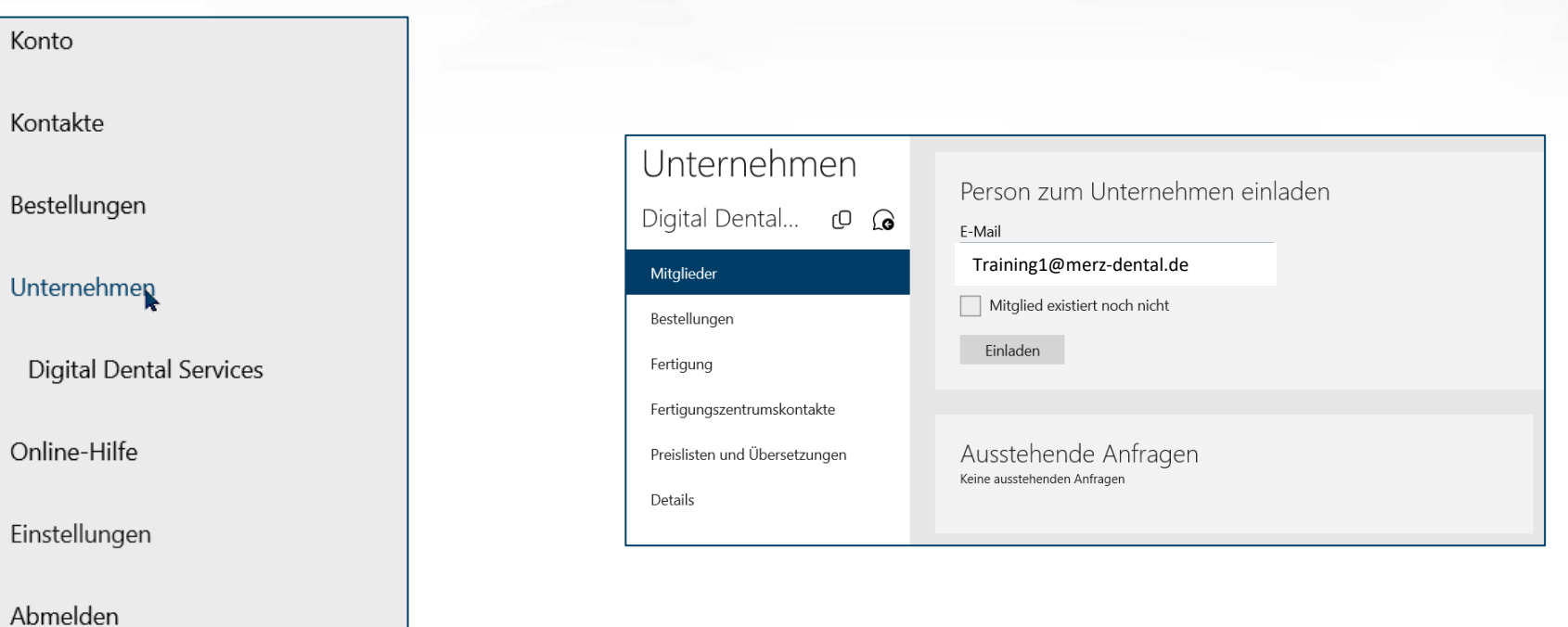

Unter "Unternehmen" wird eine Übersicht zu möglichen Funktionen angezeigt.

Unter "Mitglieder" wird **Training1@merz-dental.de** eingeladen - Mitglied des Unternehmens zu werden

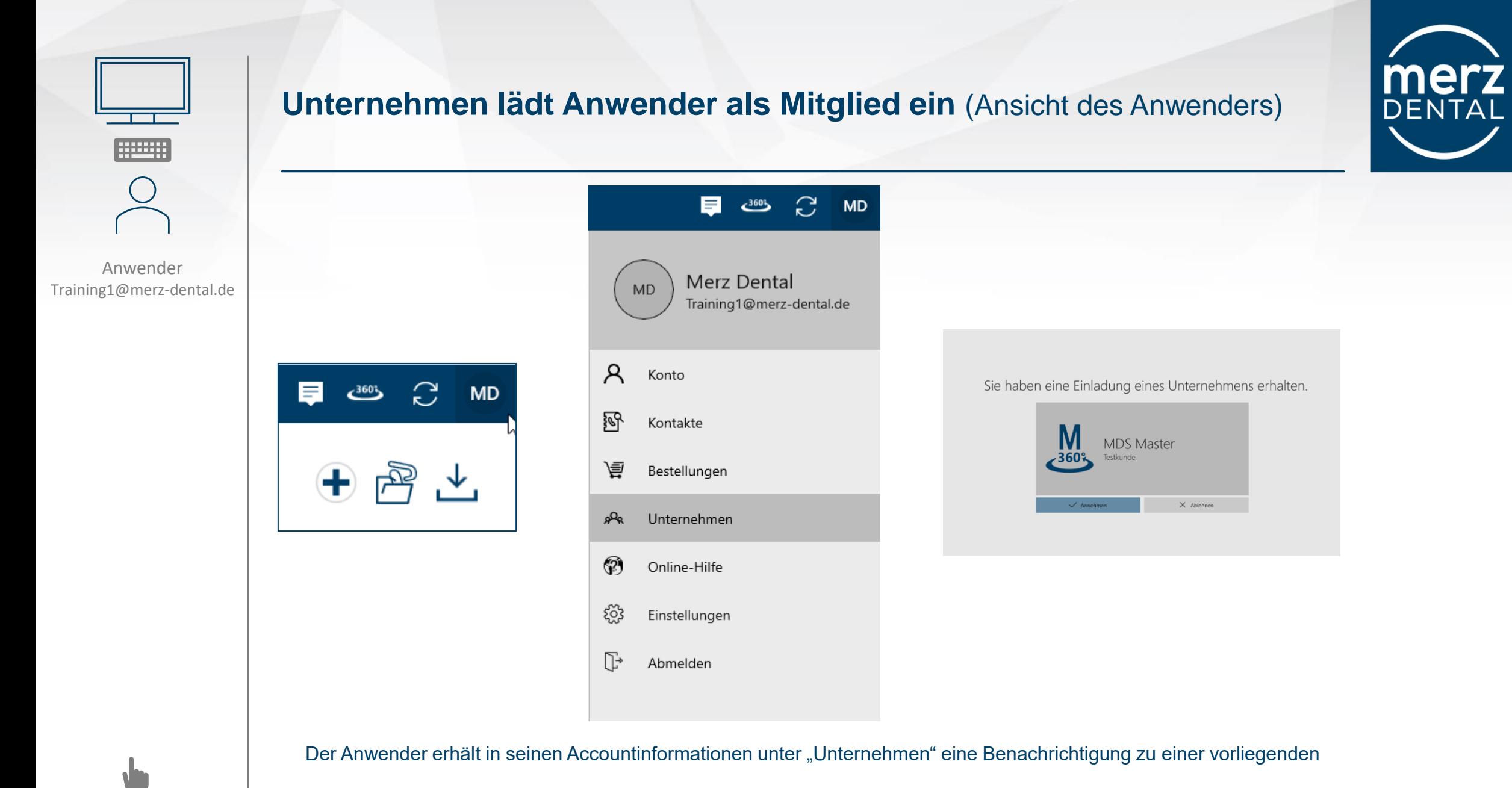

Einladung eines Unternehmens, die der Anwender annehmen oder ablehnen kann.

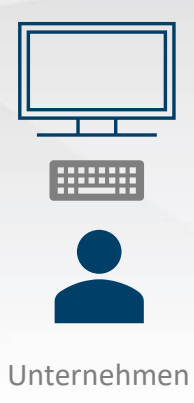

#### **Unternehmen bestätigt Anwender als Mitglied des Unternehmens**

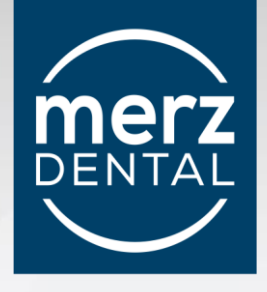

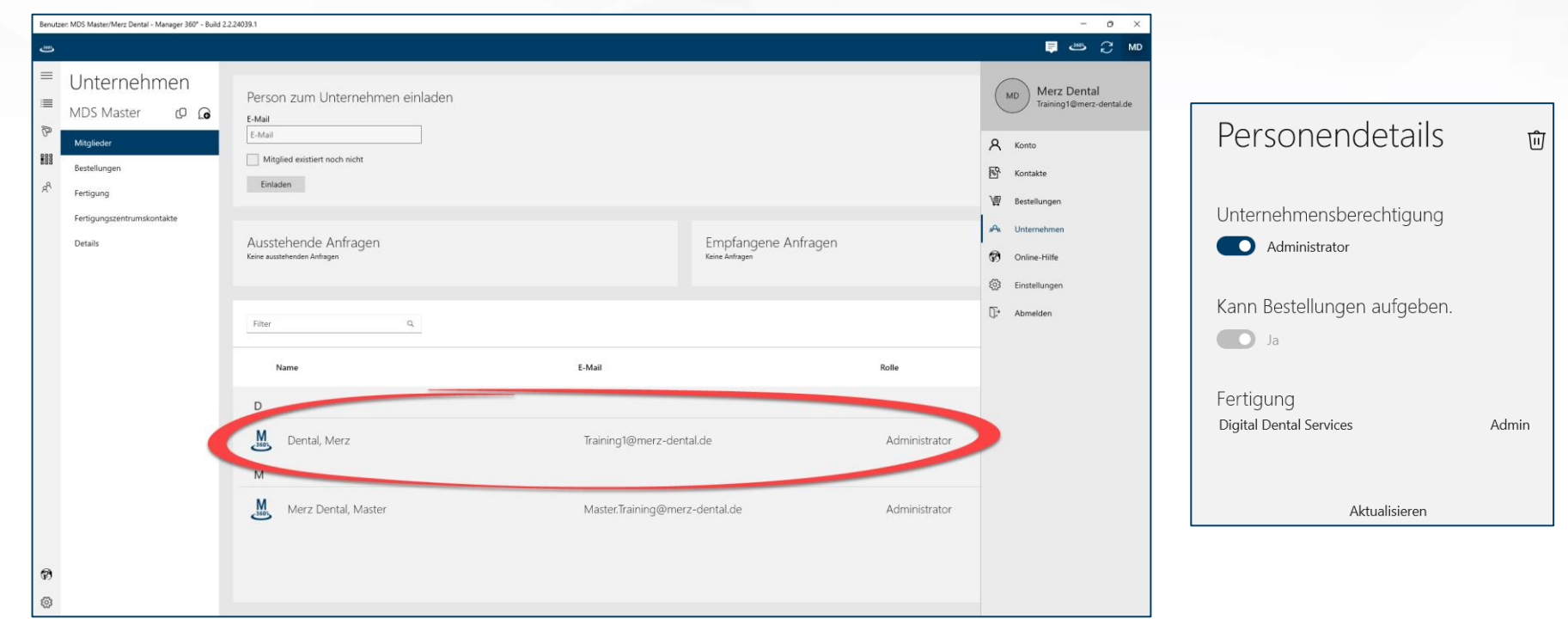

Bei Annahme der Einladung durch den Anwender, erscheint dieser nun in der Liste der Mitglieder des einladenden Unternehmens.

Das Unternehmen kann dem Mitglied eine Administrator-Berechtigungen zuweisen.

Administratoren dürfen weitere Mitglieder einladen.

<span id="page-17-0"></span>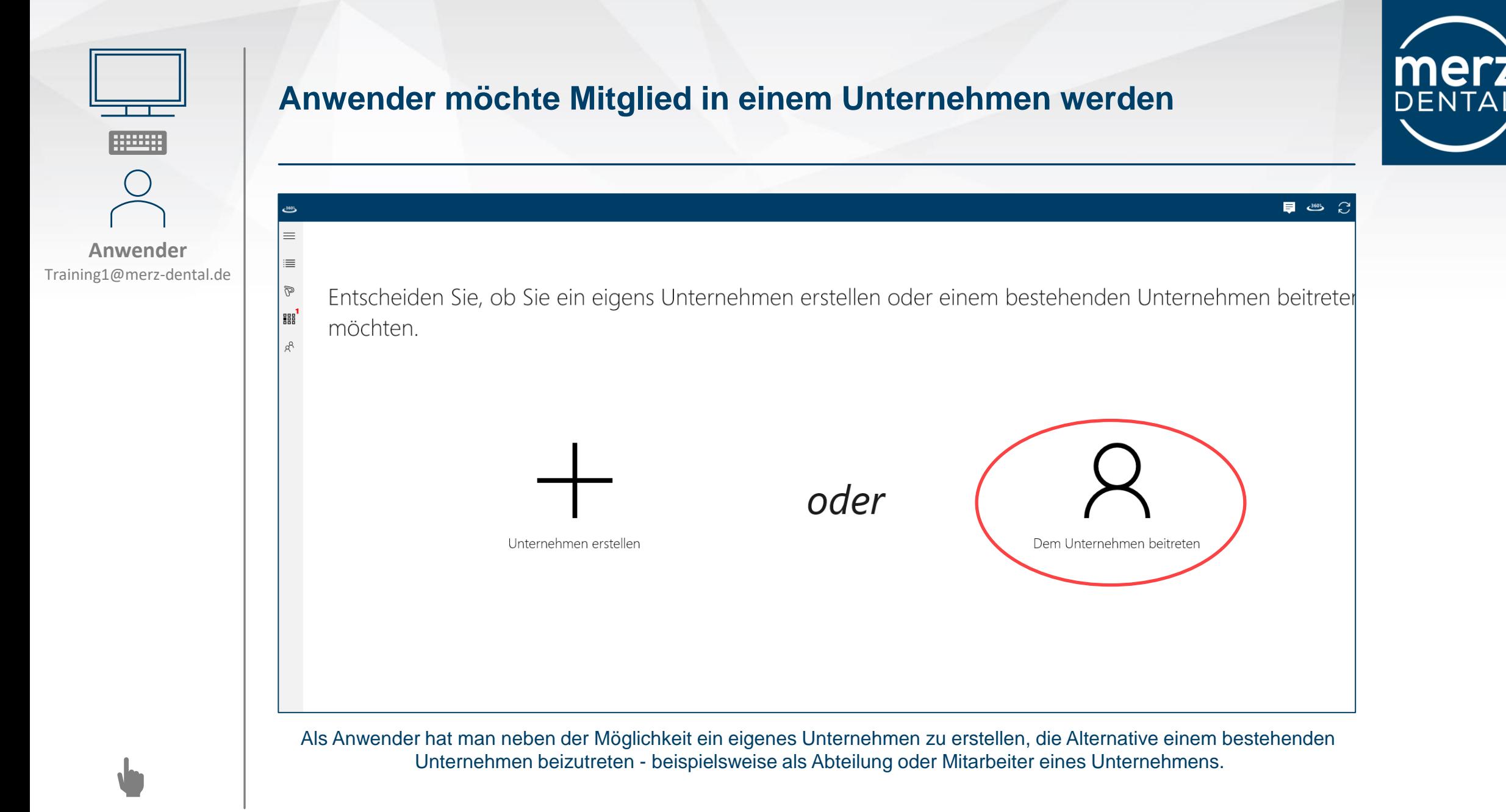

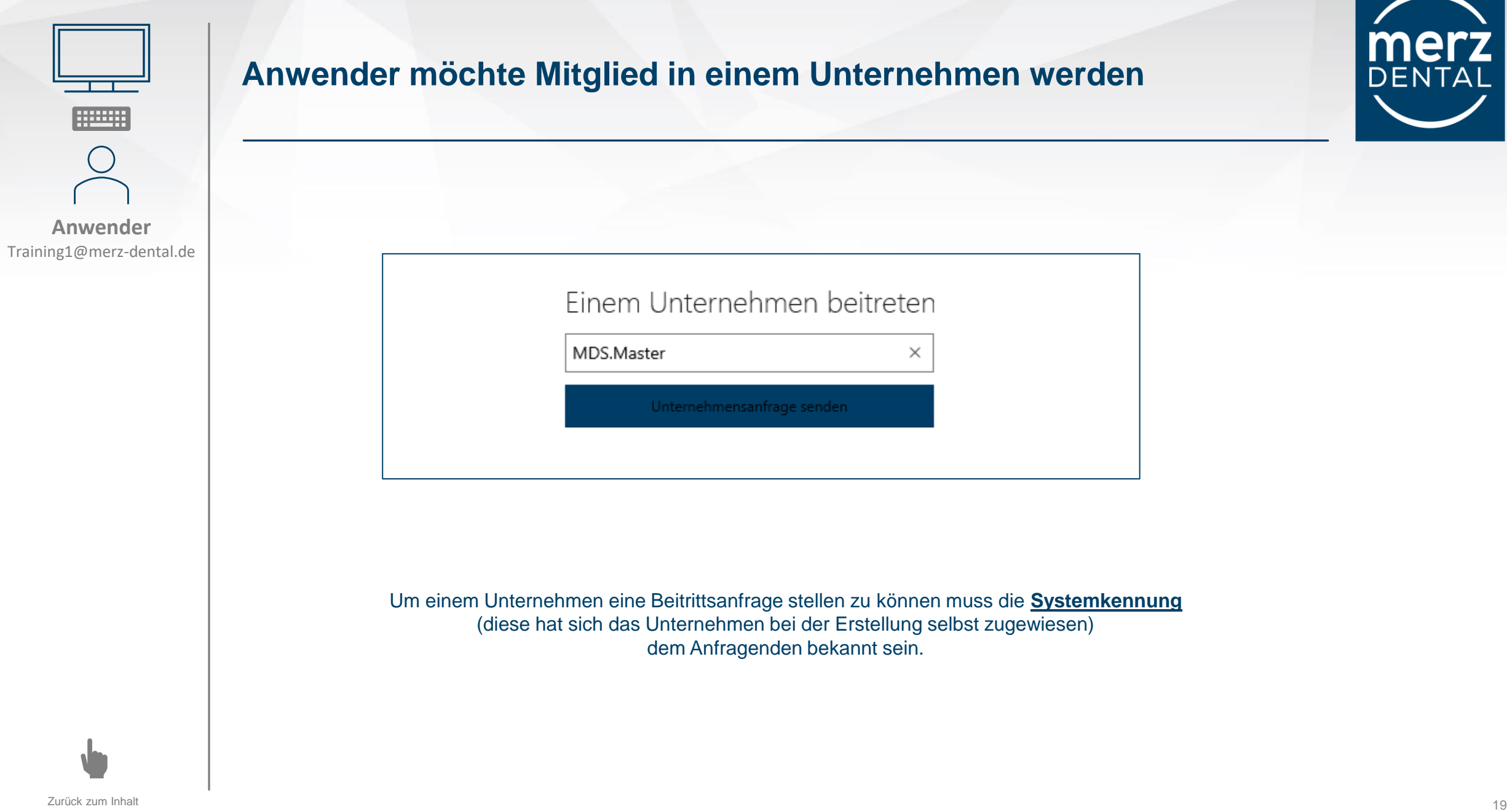

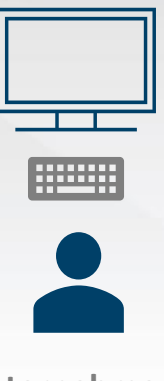

#### **Unternehmen**

## **Anwender möchte Mitglied in einem Unternehmen werden**

#### (Ansicht des Unternehmens)

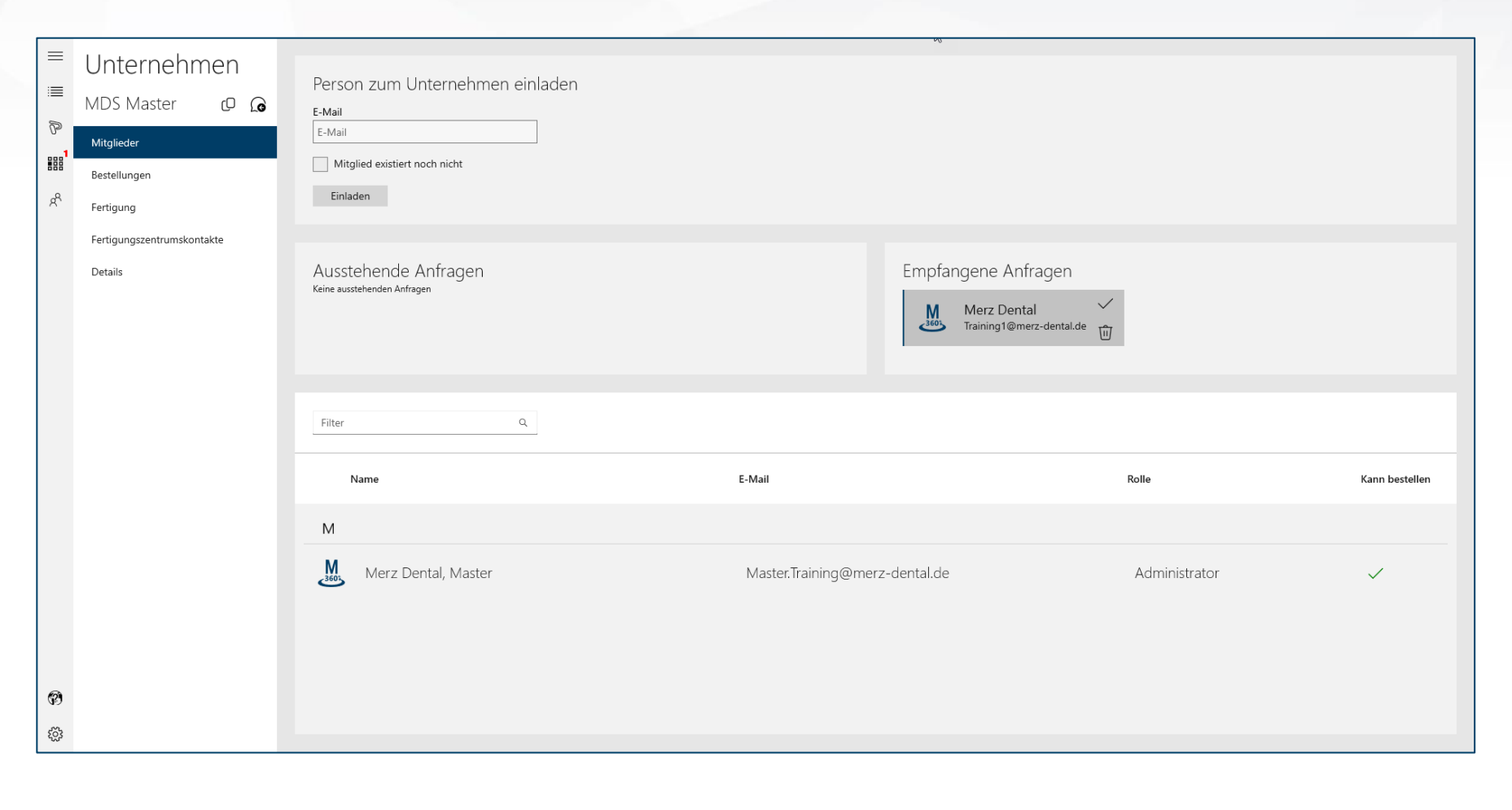

Das Unternehmen erhält eine Information über eine vorliegende Anfrage und kann diese annehmen oder löschen

DENTAL e

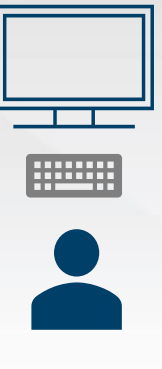

#### **Unternehmen**

## **Anwender möchte Mitglied in einem Unternehmen werden**

#### (Ansicht des Unternehmens)

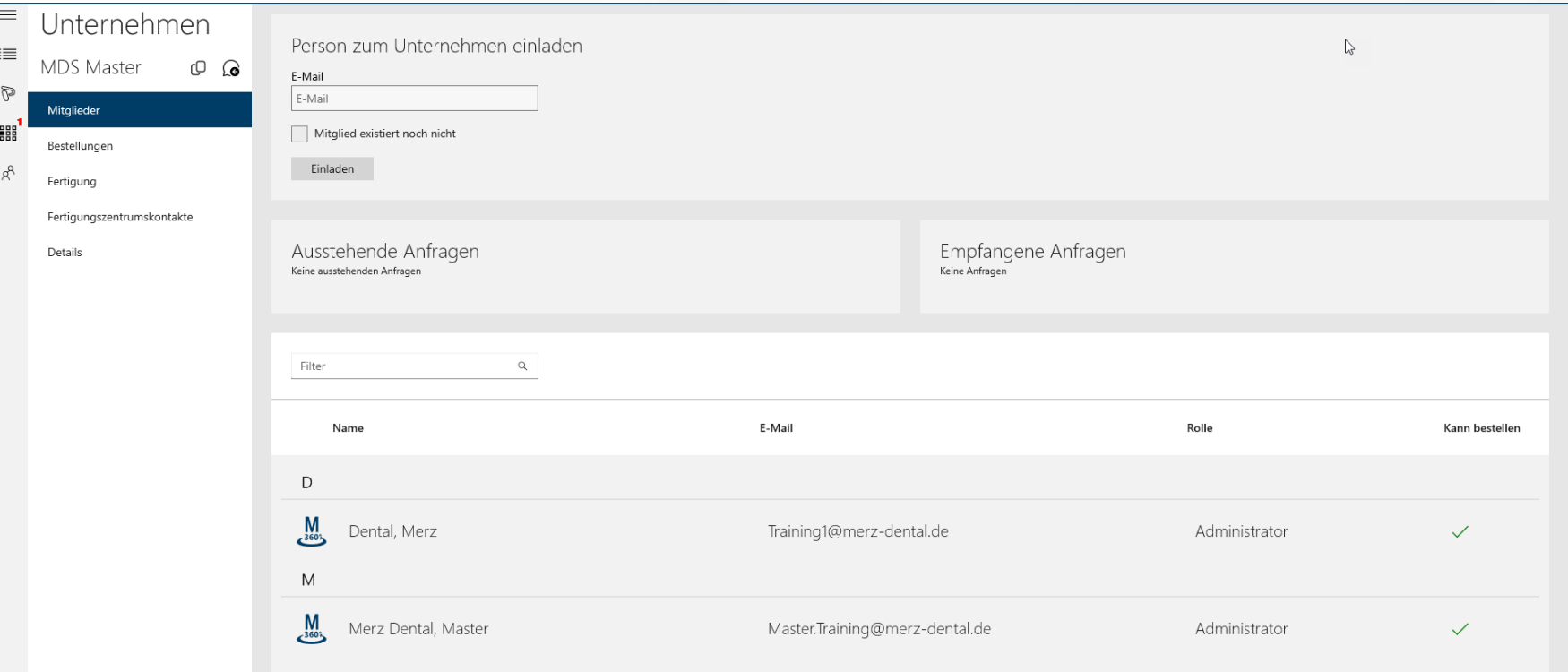

Bei Annahme der Einladung durch das Unternehmen, wird das neue Mitglied dem Unternehmen hinzugefügt.

Das Unternehmen kann dem Mitglied eine Administrator Berechtigungen zuweisen.

Administratoren dürfen weitere Mitglieder einladen.

**Merz** 

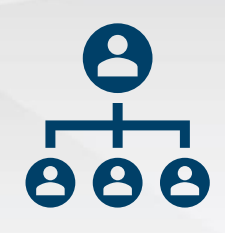

#### **Struktur Unternehmen**

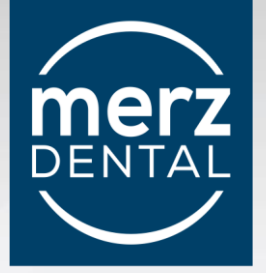

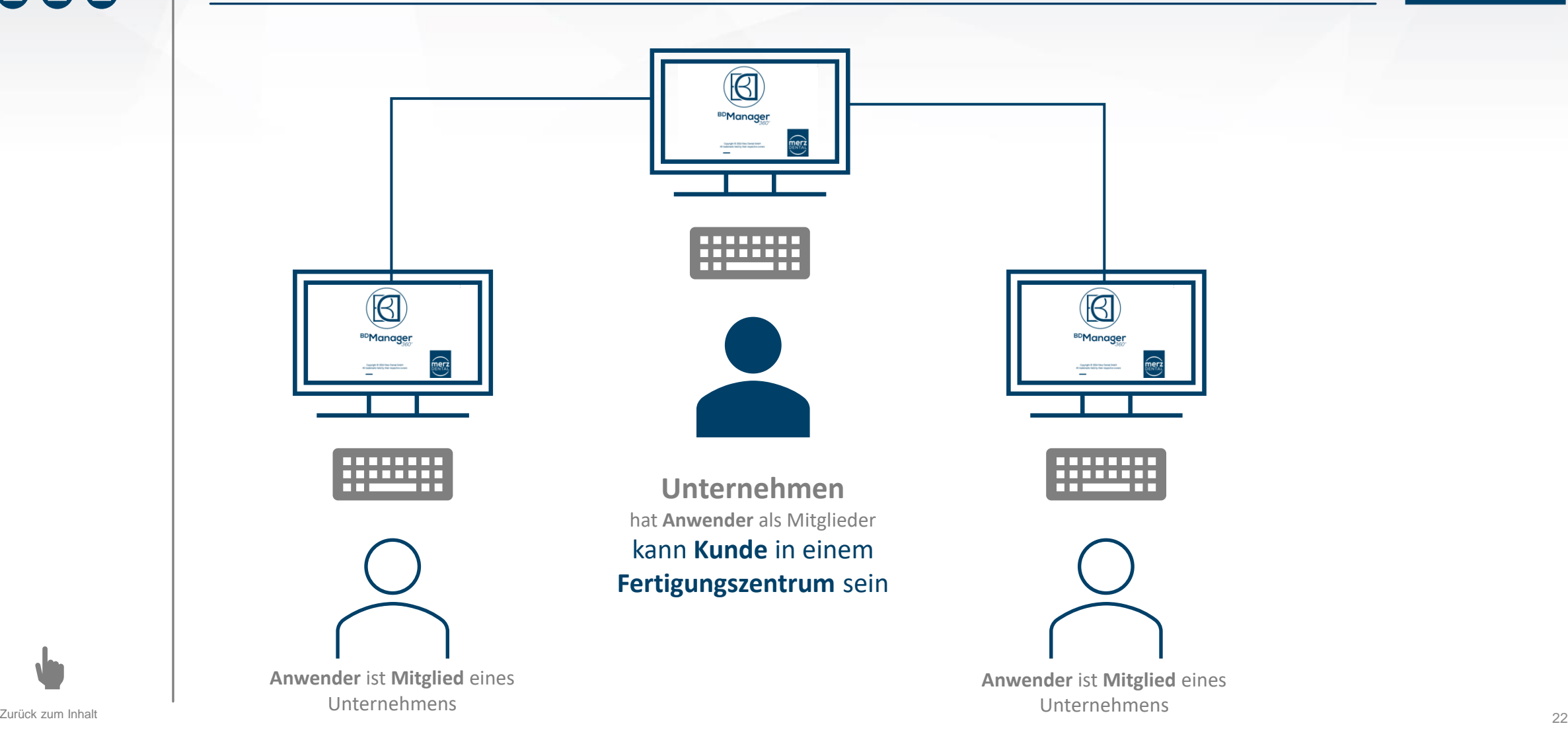

<span id="page-22-0"></span>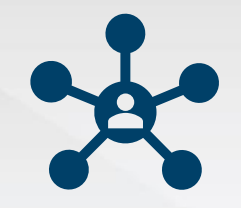

#### **Definition Fertigungszentrum**

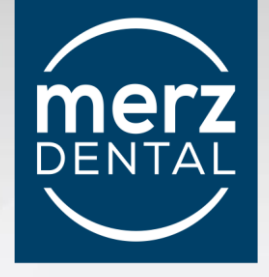

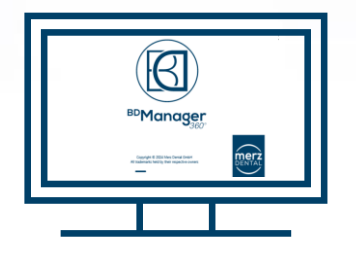

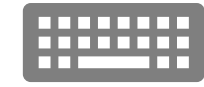

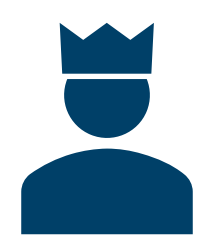

**Fertigungszentrum**

hat **Unternehmen** als **Kunden** Benötigt eine "Connect" Lizenz

#### **Unternehmen** können Fertigungszentrum werden

Hierzu muss eine zusätzliche Lizenz über die ZanGeSa GmbH erworben werden

Aus dem Manager 360° wird der **Manager 360° Connect**

#### **Leistungen**

Upload der Bestellungen oder Projekte von Kunden über einen sicheren Server (Standort Europa)

Download der Projektdateien

Auftragsbestätigung an Kunden mit eigener Cooperate identity

Einpflege eigener Preislisten

Auftragsablauf über "Watcher" verfolgbar

online Zugang für Kunden zum Web-Manager

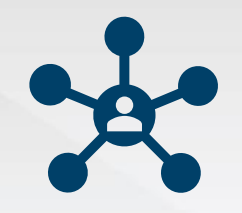

#### **Definition Fertigungszentrum**

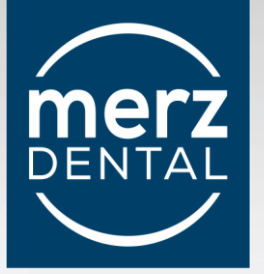

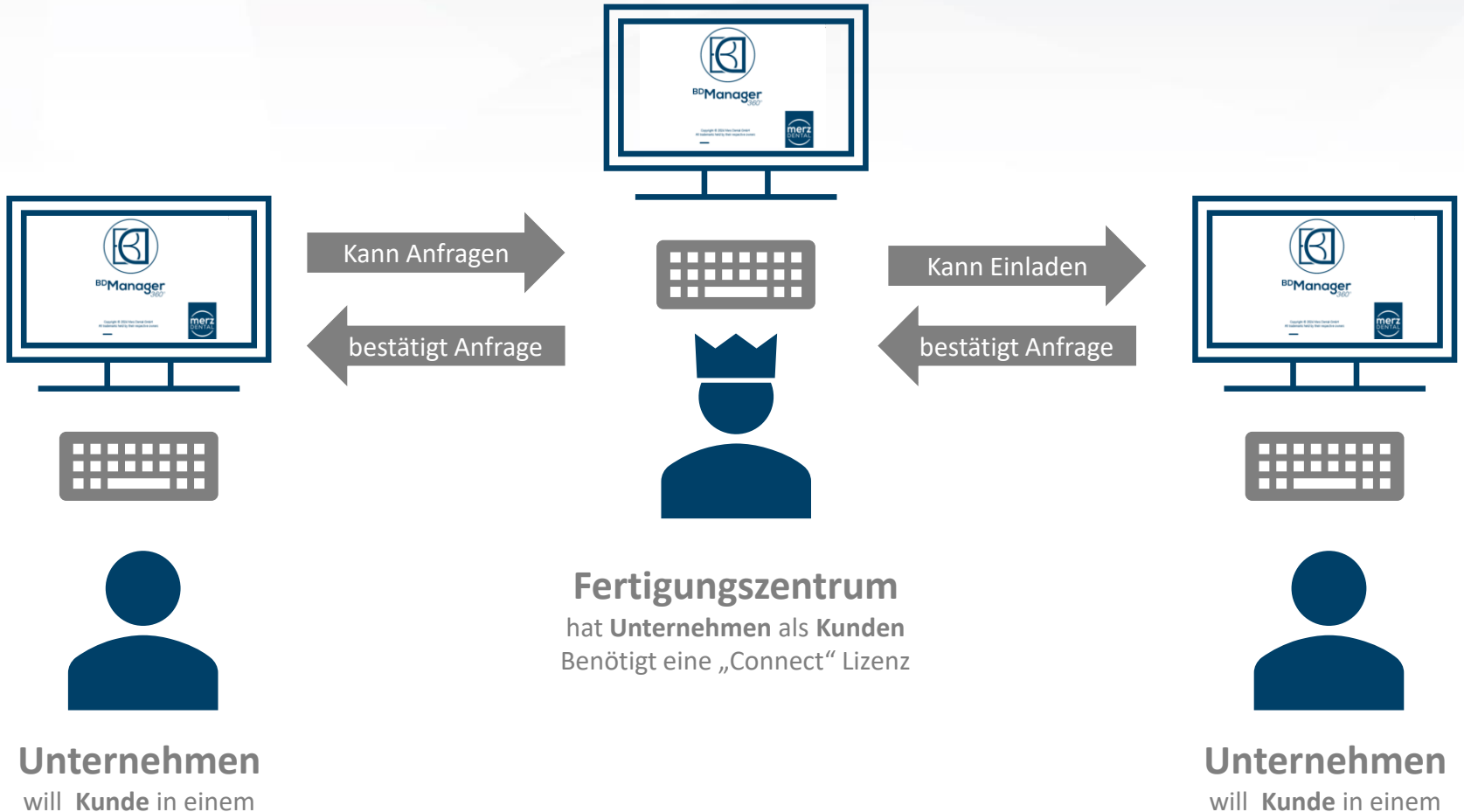

will **Kunde** in einem **Fertigungszentrum** sein

24 Zurück zum Inhalt

**Fertigungszentrum** sein

<span id="page-24-0"></span>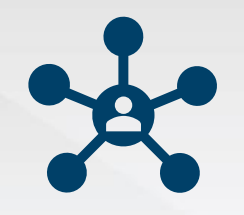

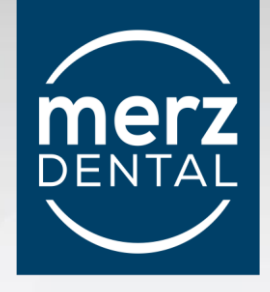

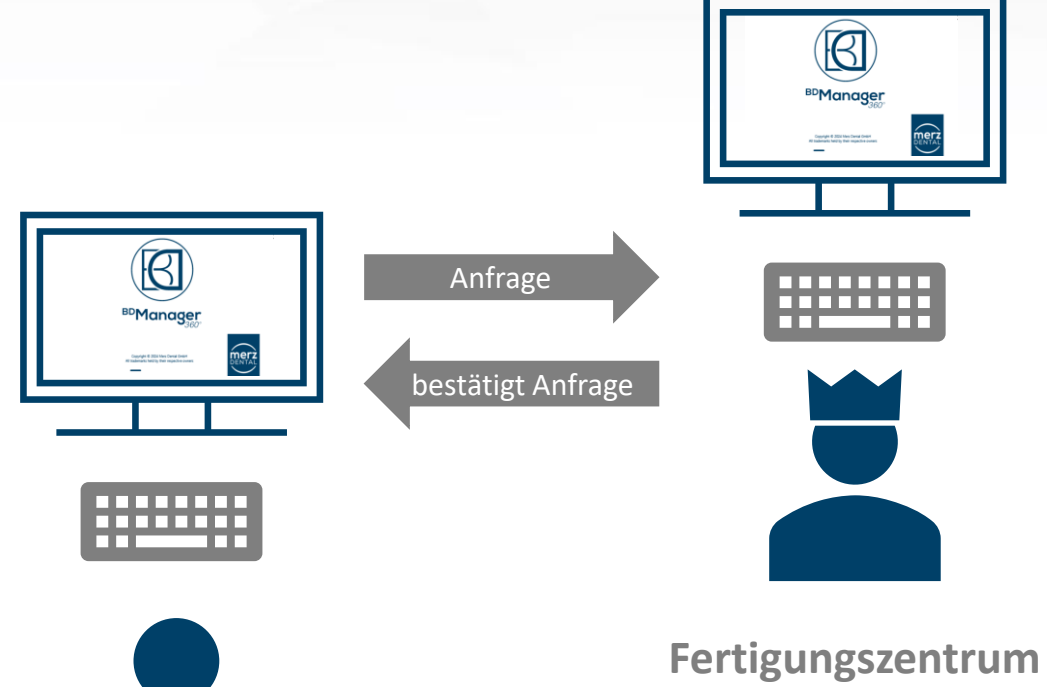

**Unternehmen** will **Kunde** in einem **Fertigungszentrum** sein

hat **Unternehmen** als **Kunden** Benötigt eine "Connect" Lizenz

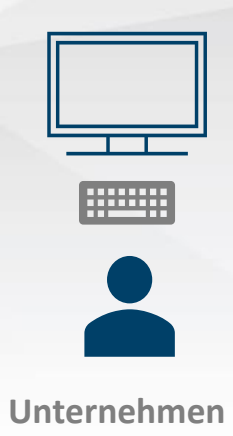

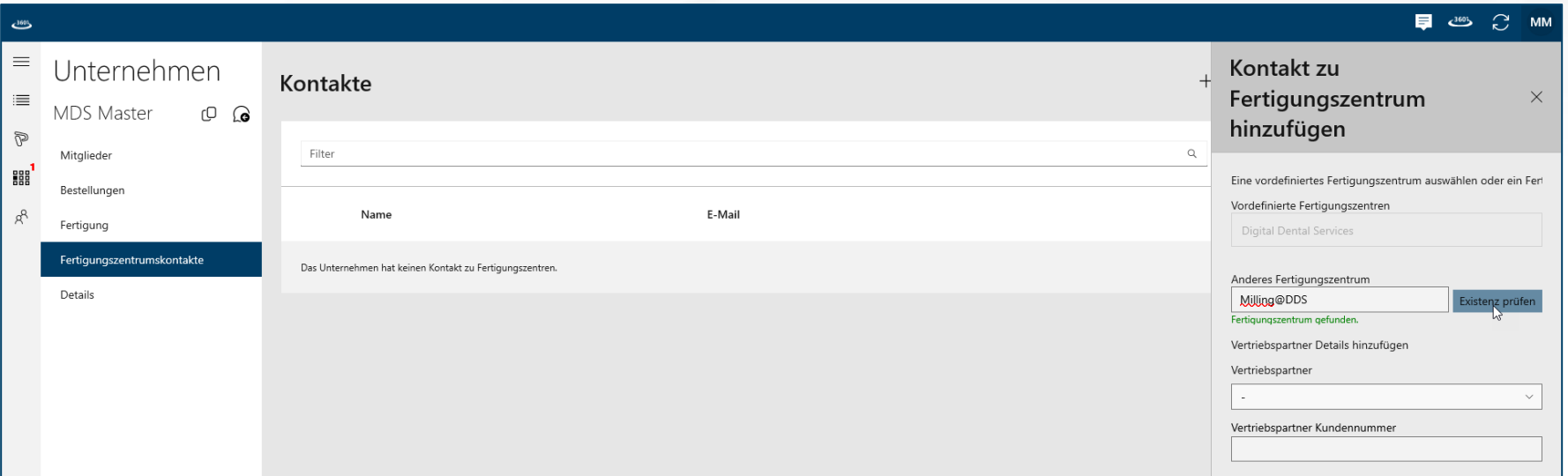

In der Übersicht der Fertigungszentrumskontakte sind die in Kontakt stehenden Fertigungszentren einsehbar. Um sich mit einem Fertigungszentrum zu verbinden, öffnet ein Klick auf das "+" Symbol rechts ein Formularfeld. Um ein Fertigungszentrum anzufragen, **benötigt man die Systemkennung**. Diese Kennung muss bekannt sein, um eine Anfrage auslösen zu können. Die Eingabe der Kennung wird vom Server überprüft (Internetverbindung notwendig). Wird die Kennung akzeptiert, kann eine Anfrage an das Fertigungszentrum ausgelöst werden.

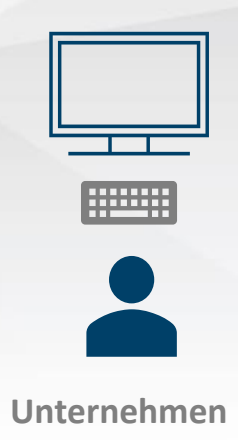

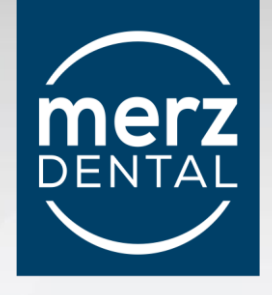

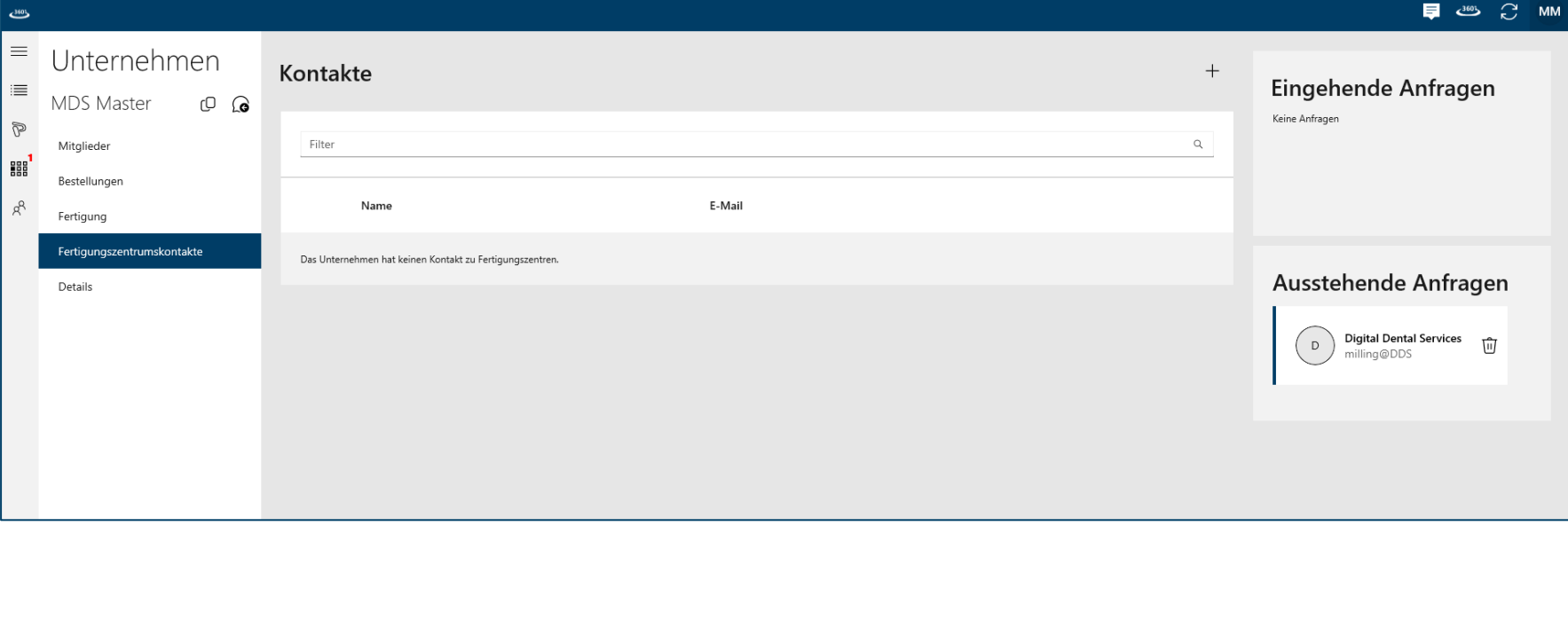

Eine aktive Anfrage des Unternehmens wird als ausstehende Anfrage angezeigt und signalisiert,

dass die Annahme durch das Fertigungszentrum noch aussteht.

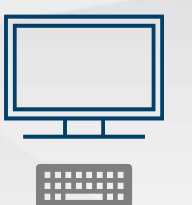

**Fräszentrum**

## **Unternehmen möchte Kunde von Fertigungszentrum werden**

#### (Ansicht Fertigungszentrum)

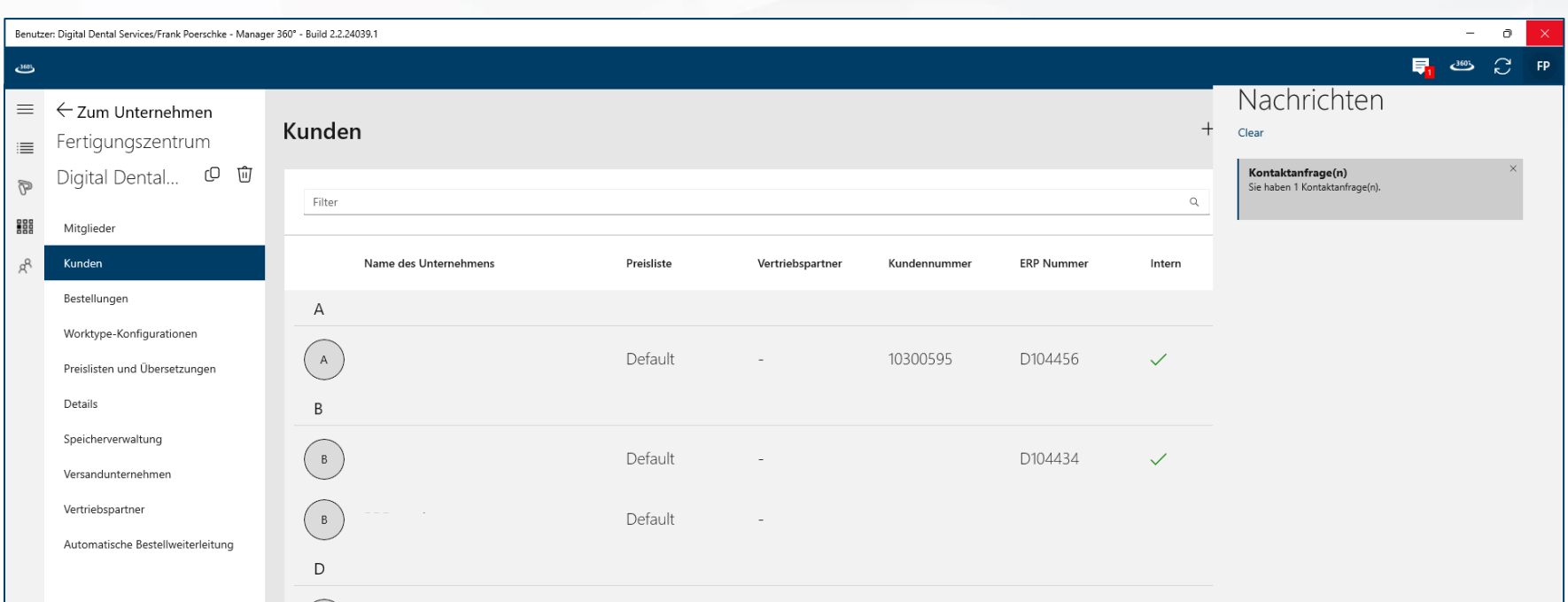

Über die Benachrichtigungsfunktion in der oberen Taskleiste,

erhält das Fertigungszentrum eine Information zu einer vorliegenden Anfrage

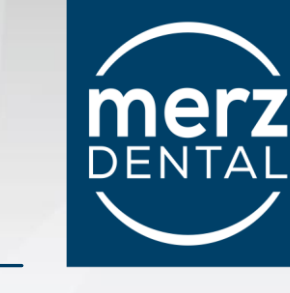

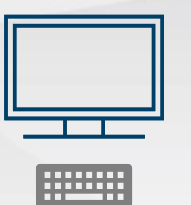

**Fräszentrum**

## **Unternehmen möchte Kunde von Fertigungszentrum werden**

#### (Ansicht Fertigungszentrum)

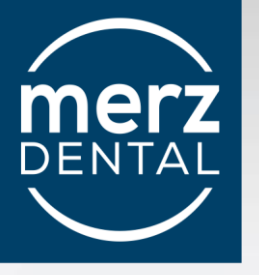

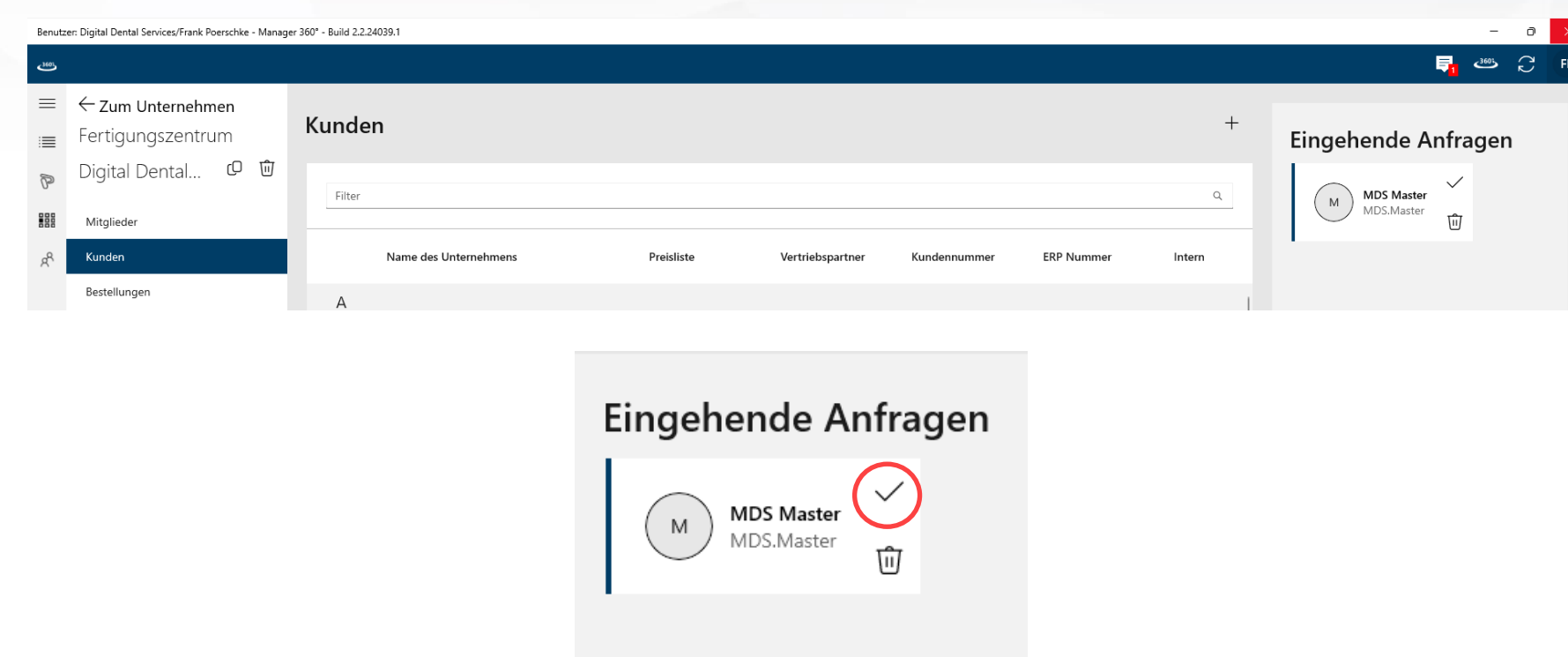

Mit einem Klick auf das Häckchen wird die Anfrage angenommen.

Mit einem Klick auf das "Löschen" Symbol, wird die Anfrage abgelehnt.

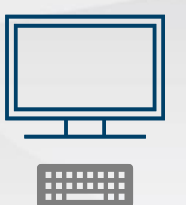

(Ansicht Fertigungszentrum)

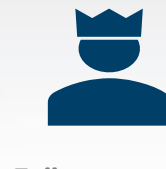

**Fräszentrum**

Der Kunde kann mit weiteren Informationen für das Fertigungszentrum ergänzt und gespeichert werden.

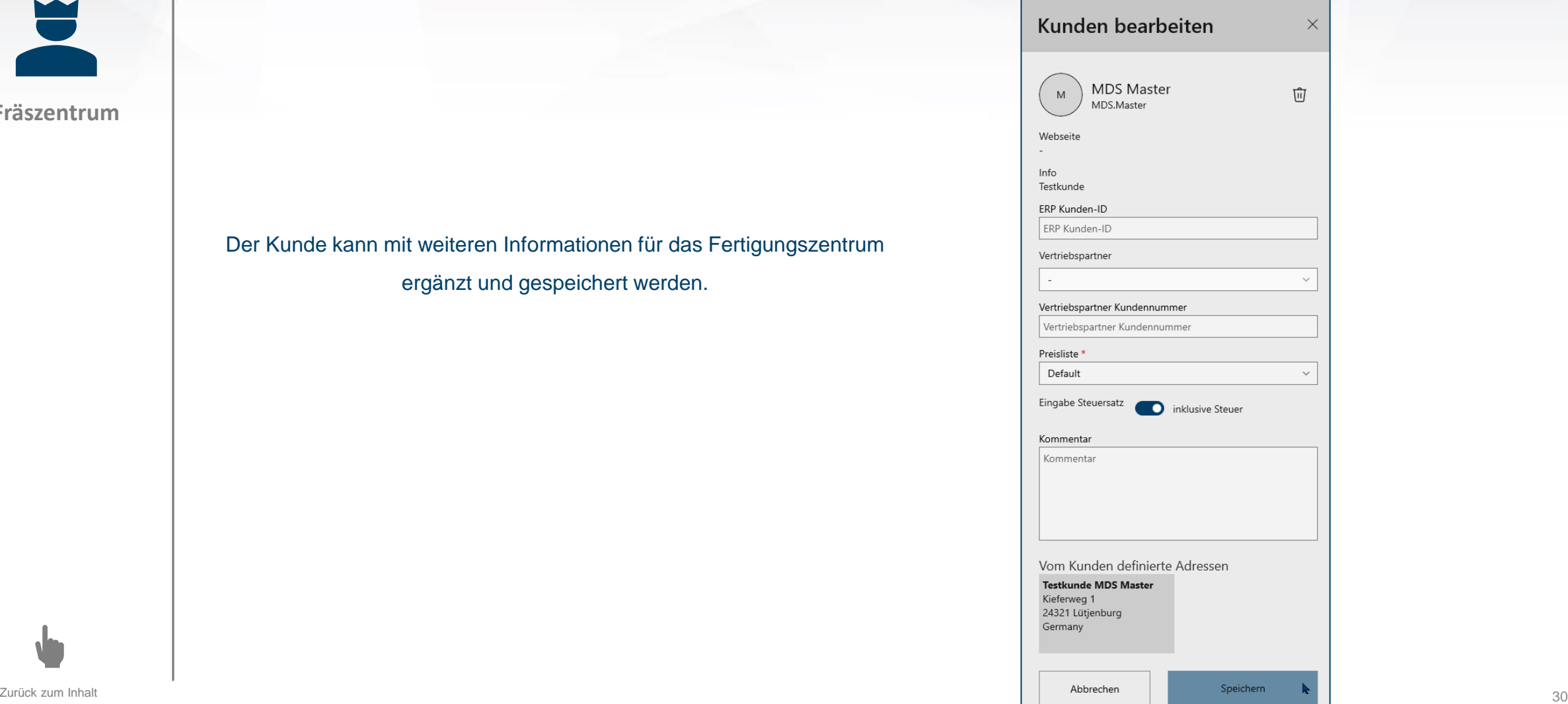

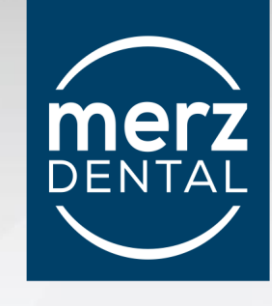

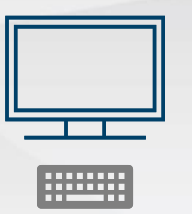

(Ansicht Fertigungszentrum)

# E

**Fräszentrum**

## **Unternehmen möchte Kunde von Fertigungszentrum werden**

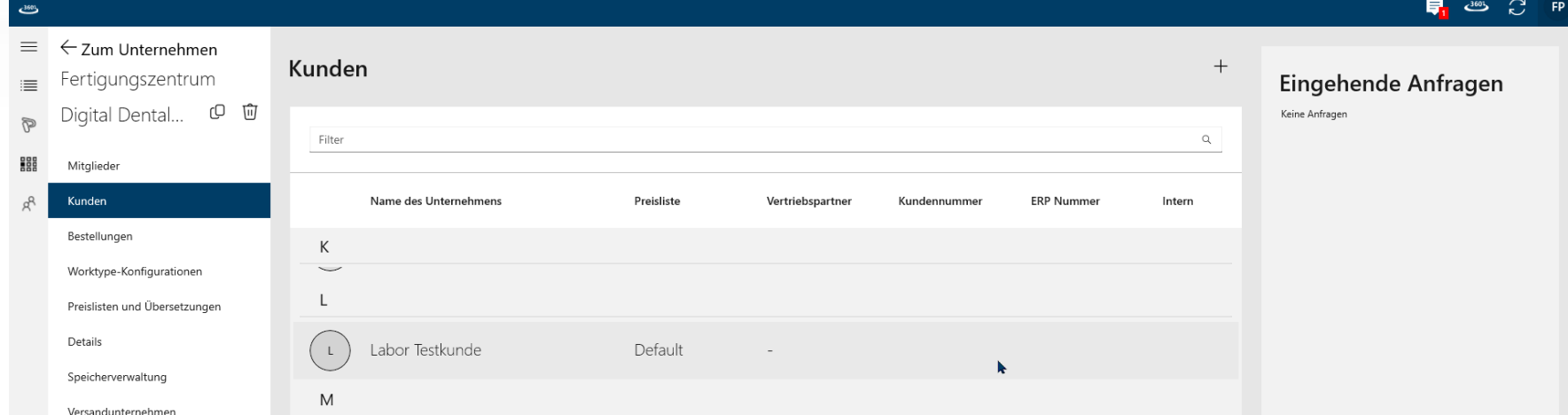

Der Kunde ist aufgenommen und wird in der entsprechenden Liste geführt

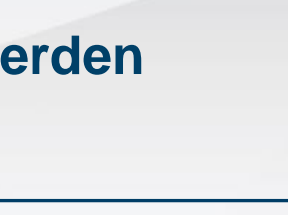

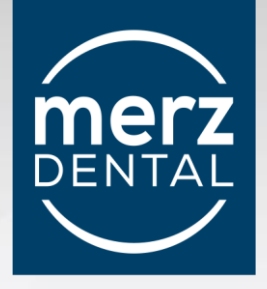

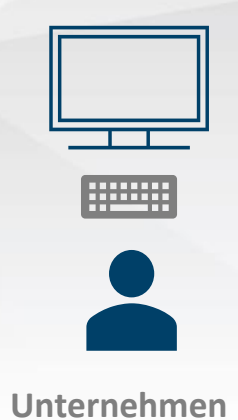

(Ansicht Unternehmen)

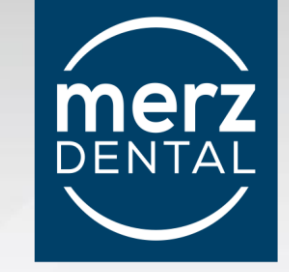

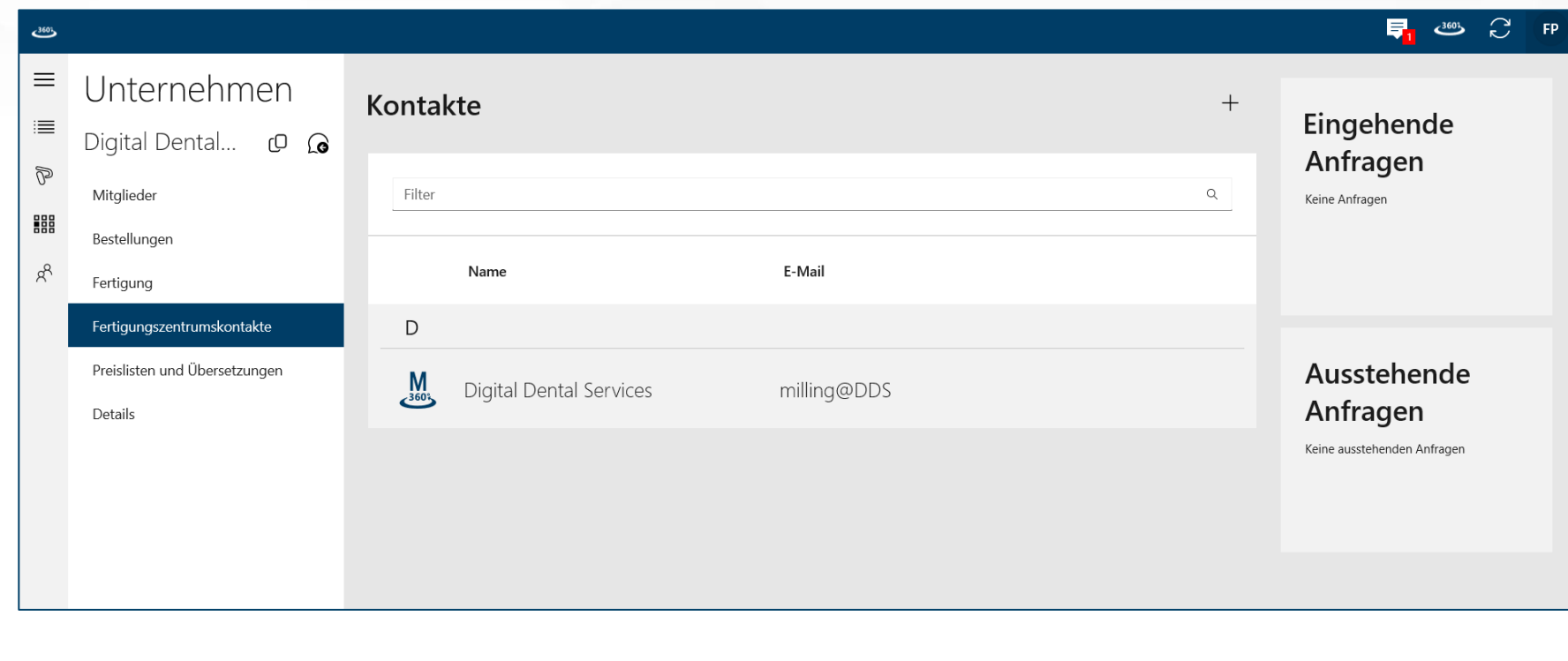

Das Fertigungszentrum wird nach Bestätigung der Anfrage, in der Ansicht der Fertigungszentrumskontakte des Unternehmens, gelistet

<span id="page-32-0"></span>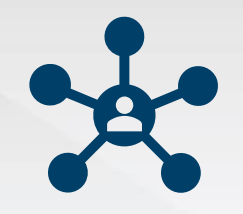

#### **Fertigungszentrum**

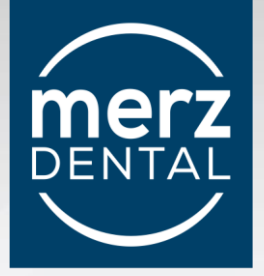

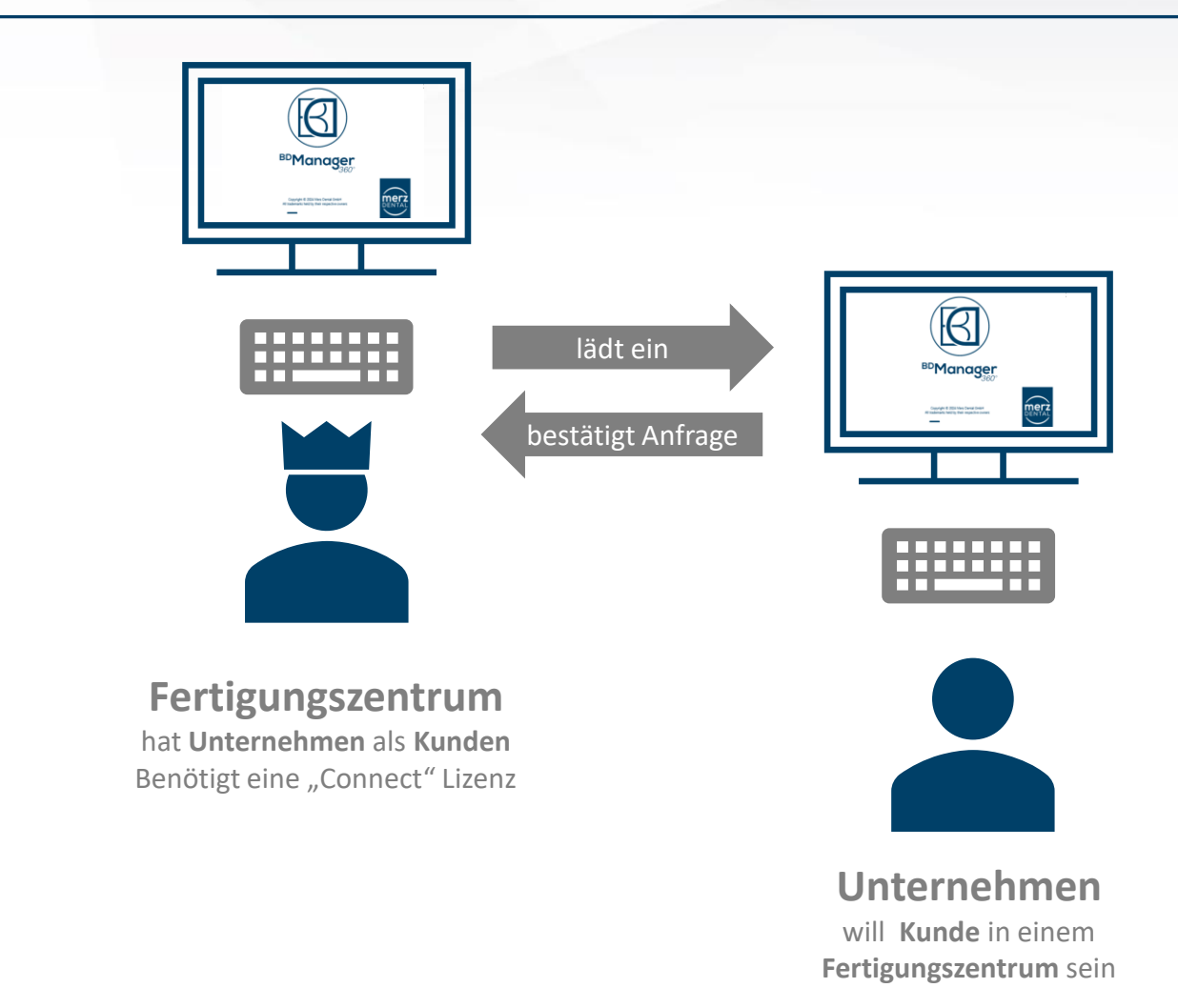

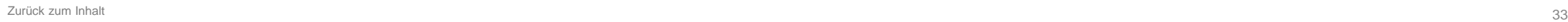

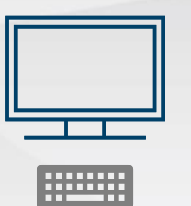

## **Fertigungszentrum lädt Unternehmen als "Kunden" ein**

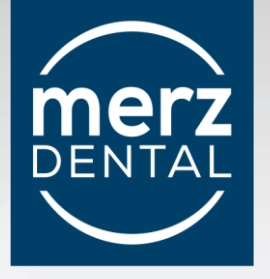

#### (Ansicht Fertigungszentrum)

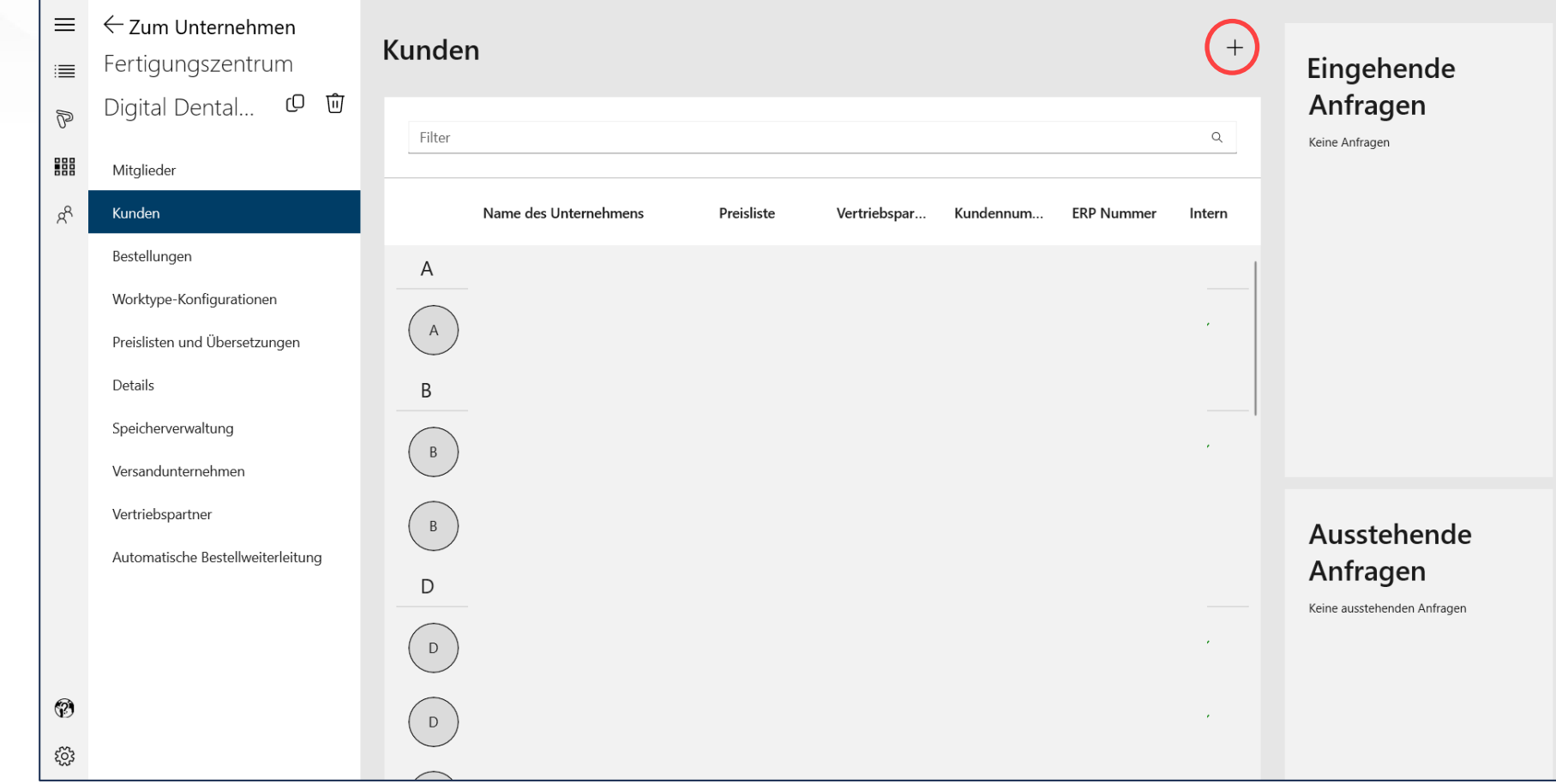

Ein Fertigungszentrum kann Kunden (Unternehmen) über das "+" Symbol einladen

**Fräszentrum**

É

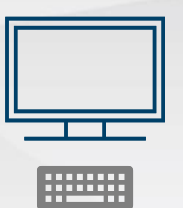

**Fräszentrum**

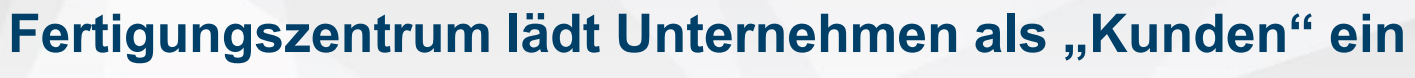

(Ansicht Fertigungszentrum)

Für eine Einladung stehen grundsätzlich drei Optionen zu Verfügung.

Die Option "Kunde mit ZAnGeSa Connect – Konto" verknüpft zwei bestehende Konten und muss hier nicht näher beschrieben werden.

Die Option "Kunden einladen" ist die geläufigste Aktion in der hier beschriebenen Maßnahme

 $\left| \mathbf{3} \right|$ 

Die Option "Internen Kunden anlegen" setzt voraus, dass die Daten auf einem anderen Wege als über den Server zum Fertigungszentrum gelangen. Da mit dieser Option zwar ein Kunde angelegt werden kann, aber nicht die direkte Möglichkeit des Datenaustausches gegeben ist, ist diese Option eher als vorübergehende Möglichkeit anzusehen.

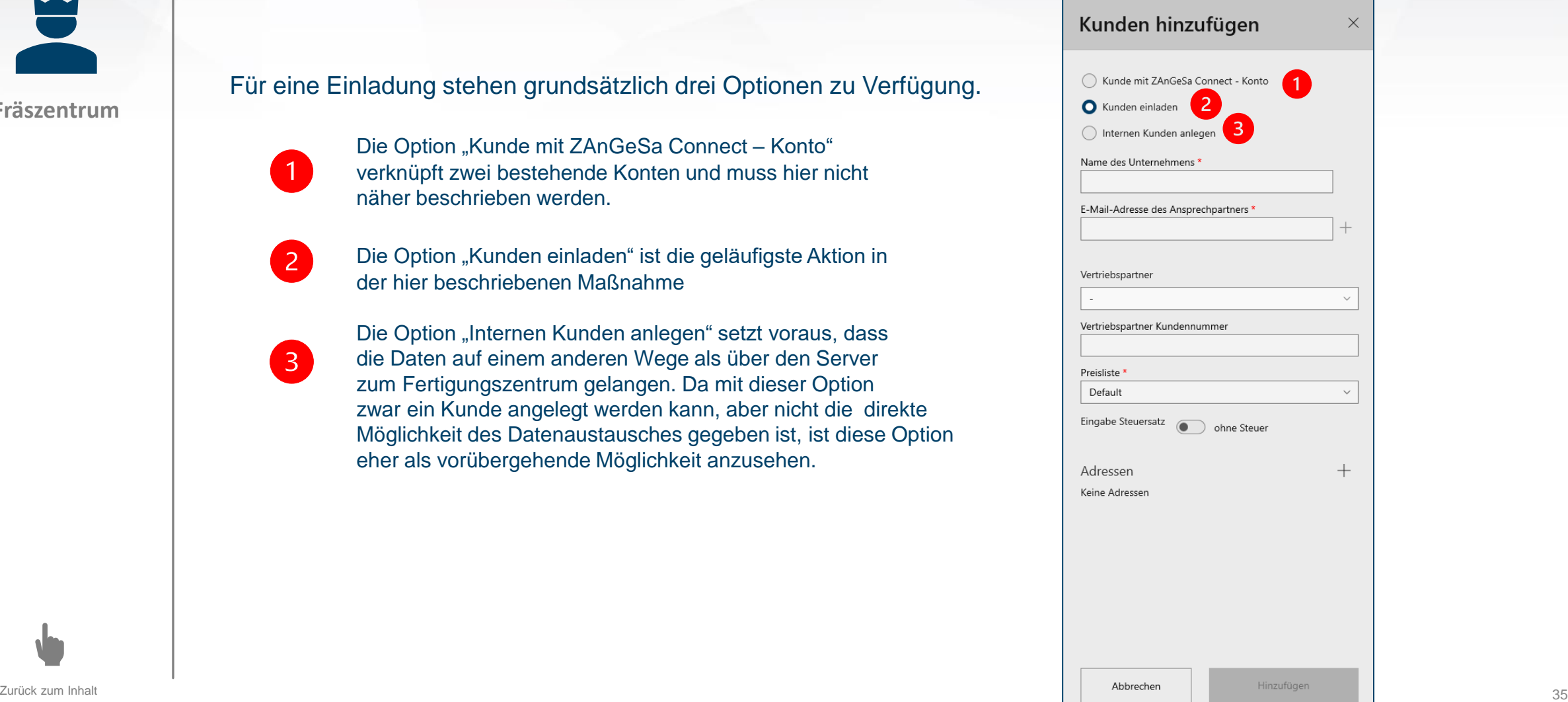

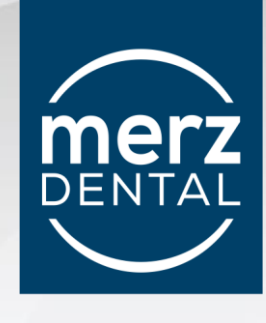

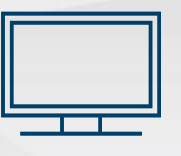

**EXECUTE** 

**Fräszentrum**

## **Fertigungszentrum lädt Unternehmen als "Kunden" ein**

#### (Ansicht Unternehmen)

 $\times$ 

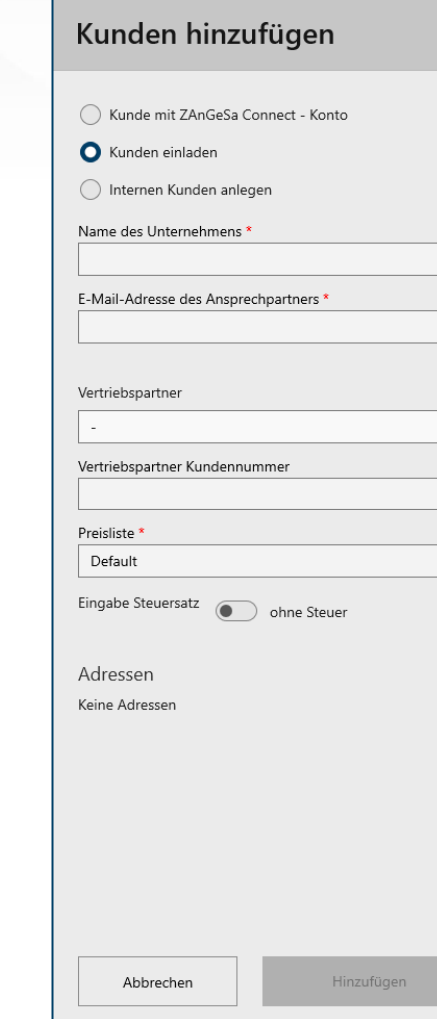

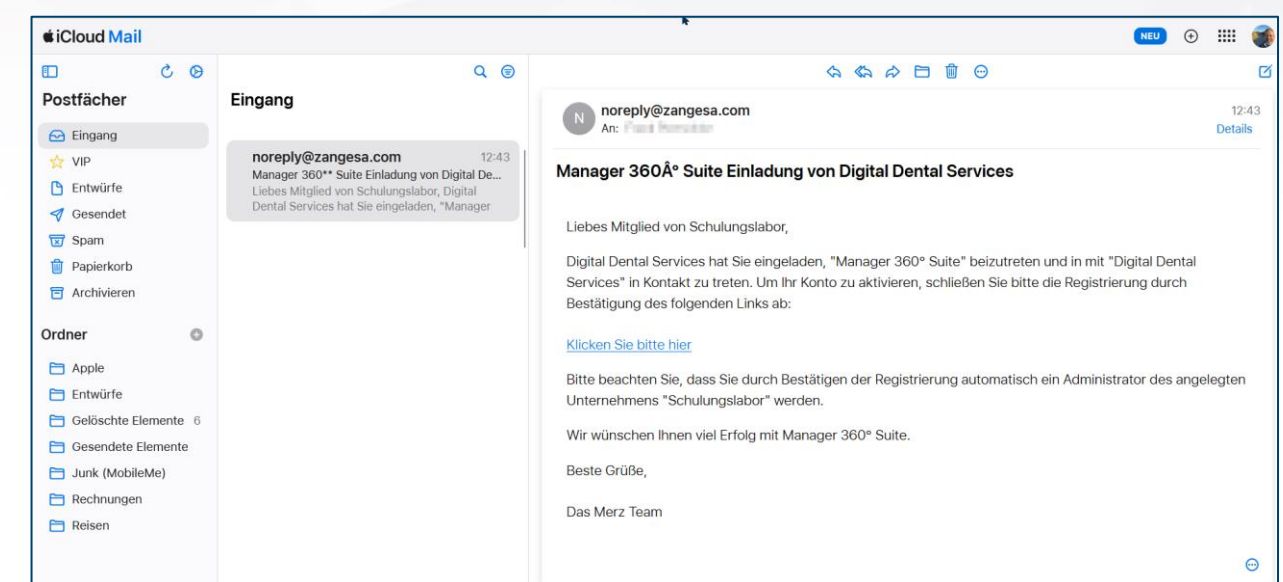

Nach ausfüllen der Pflichtfelder wird der Kunde per E-Mail eingeladen

sich auf der Serverplatform der ZAnGeSa GmbH zu registrieren.

**Merz** 

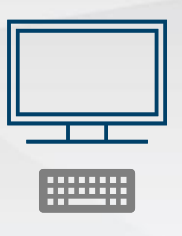

**Fräszentrum**

## **Fertigungszentrum lädt Unternehmen als "Kunden" ein**

#### (Ansicht Unternehmen)

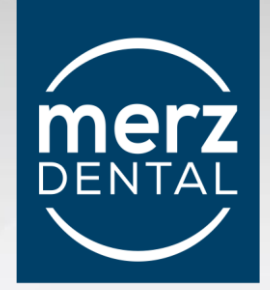

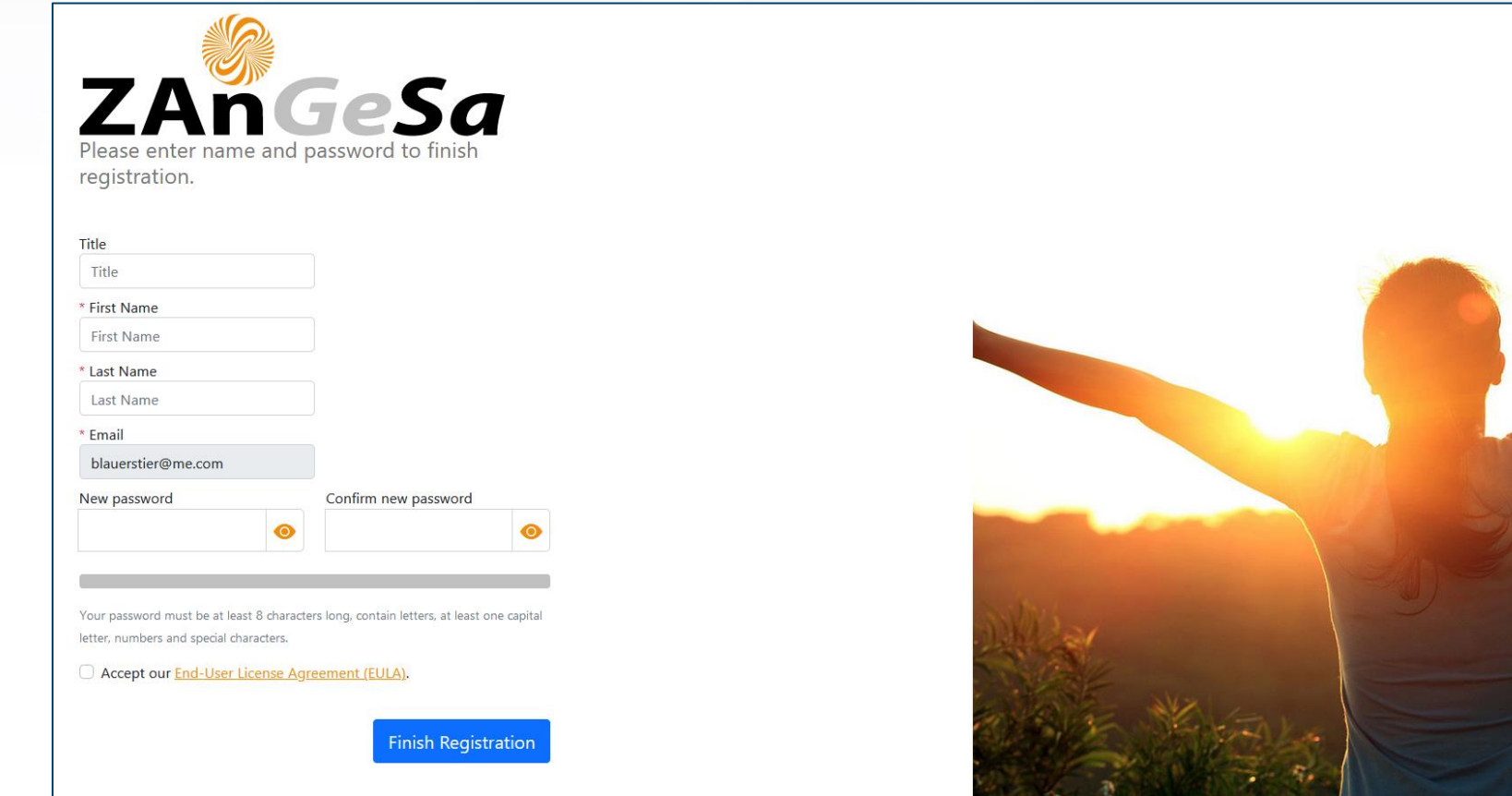

Datenübertragungen über Server unterliegen strikten Datenschutz-Richtlinien.

Der Datenaustausch wird von der ZAnGeSa GmbH reguliert.

zurück zum Inhalt **Statemartiz auch der EULA einsehbar.** Mähere Informationen sind in der EULA einsehbar. 37 auch zum Inhalt

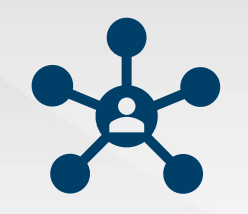

#### **Fertigungszentrum**

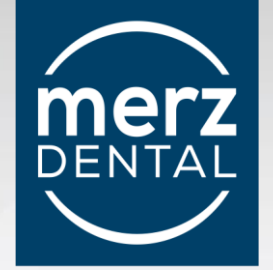

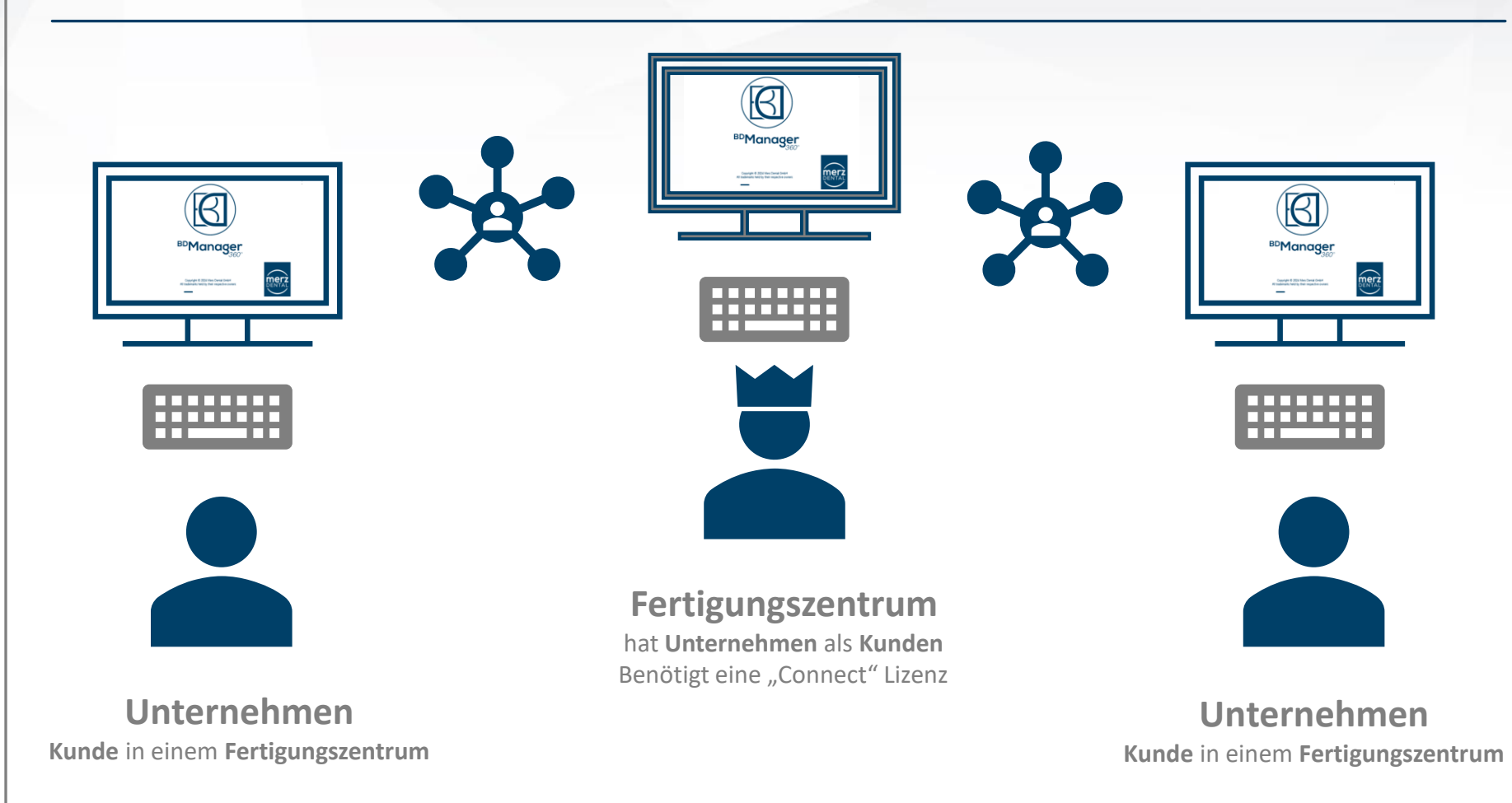

**Ein Fertigungszentrum kann Service und Fertigung für mehrere Unternehmen übernehmen.**

<span id="page-38-0"></span>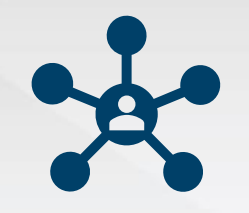

#### **Auslösung einer Bestellung oder Freigabe von Projekten**

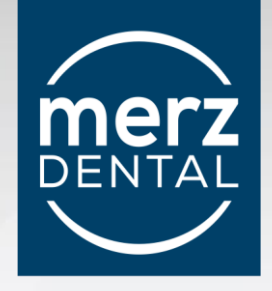

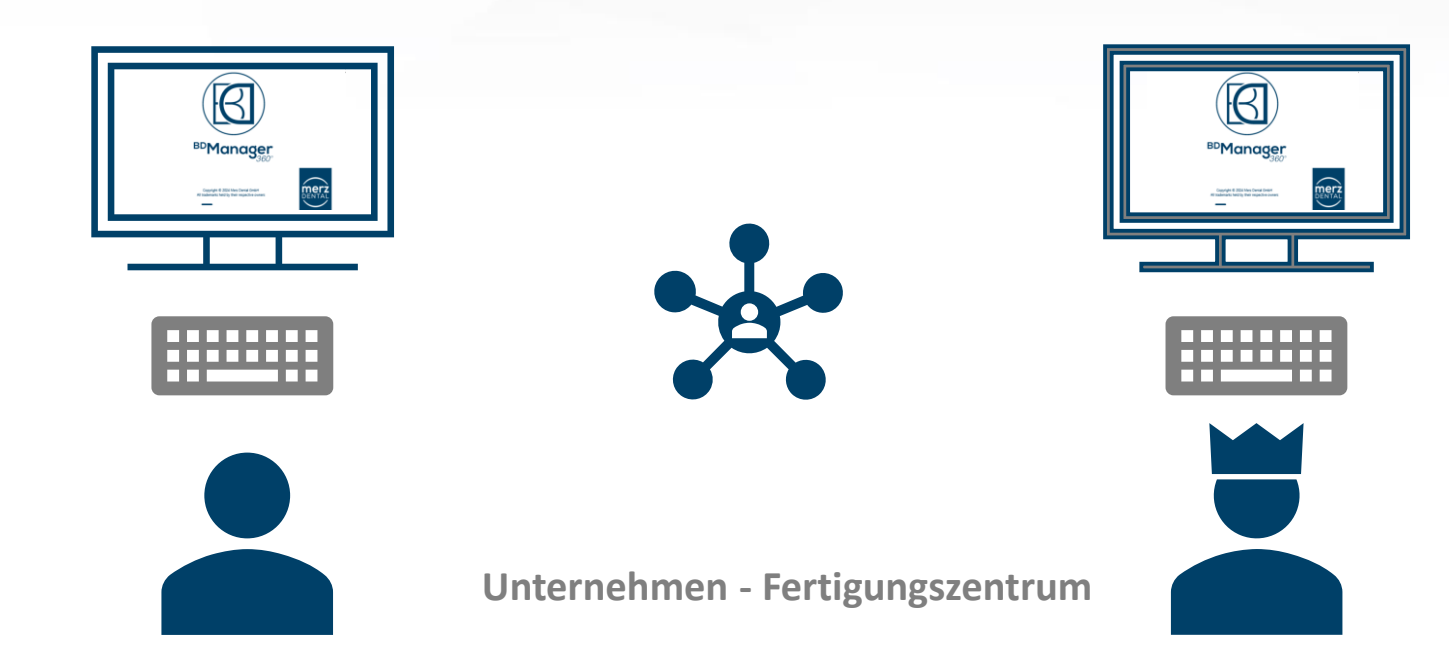

Durch die Kunden-Beziehung mit einem Fertigungspartner können Bestellungen oder die Freigabe eines Projektes, ausgelöst werden.

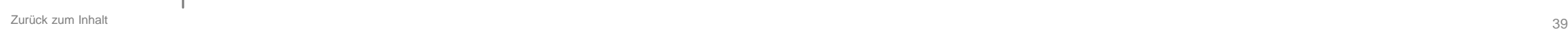

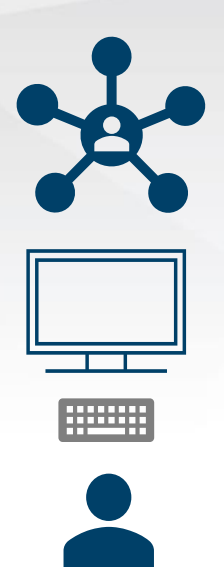

**Unternehmen**

**Auslösung einer Bestellung oder Freigabe von Projekten**

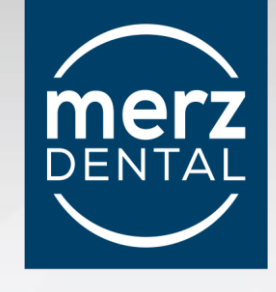

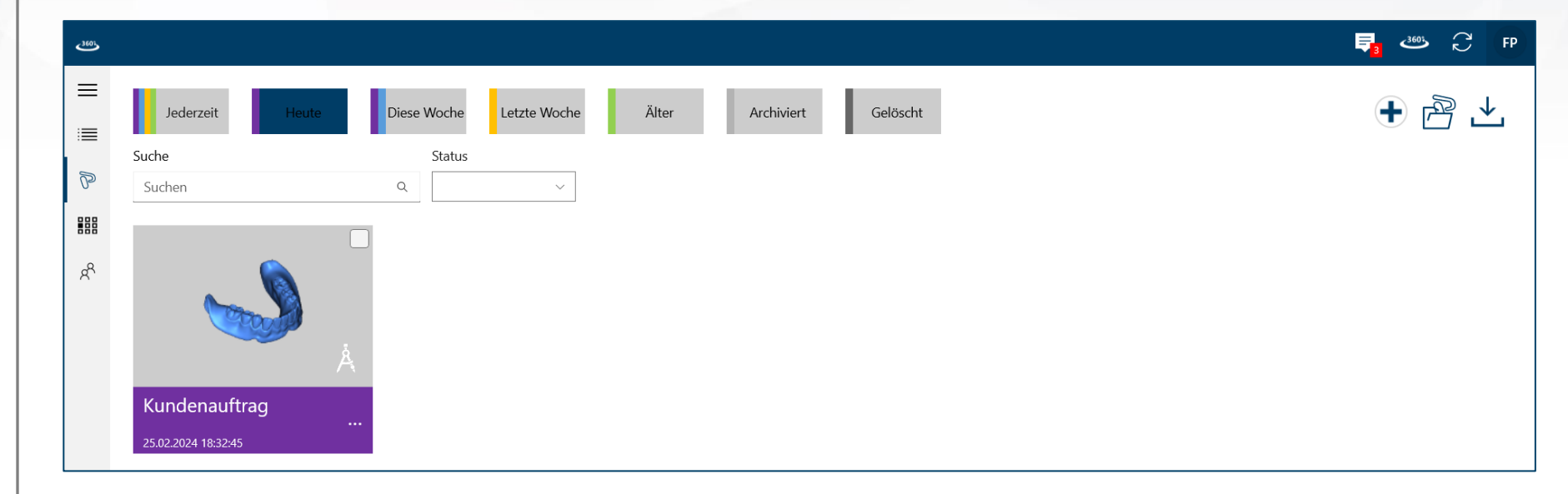

Nach Abschluss eines Projektes, erscheint dieses in der Übersicht.

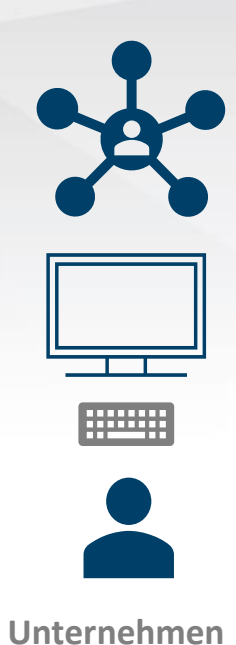

#### **Auslösung einer Bestellung oder Freigabe von Projekten**

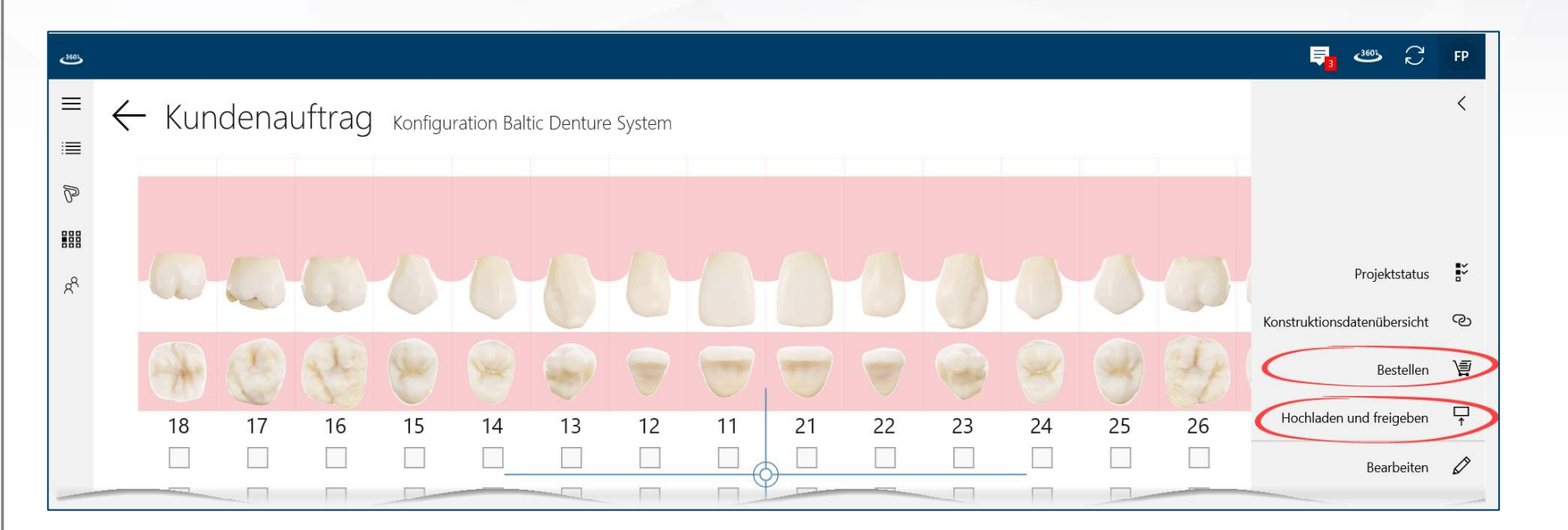

Ein Doppelklick auf die Projekt-Kachel öffnet das Projektmenü. Unter Anderem findet man hier eine:

Schaltfläche zur Auslösung einer **Bestellung** 

Schaltfläche zum hochladen und freigeben von Projektdaten

**DENTAI** 

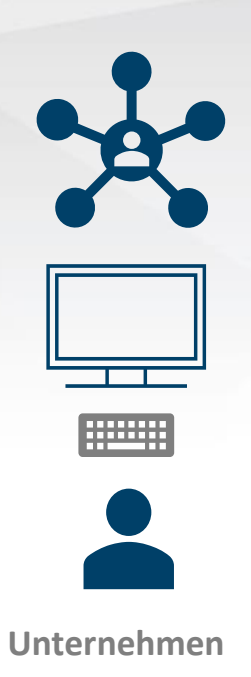

#### **Auslösung einer Bestellung**

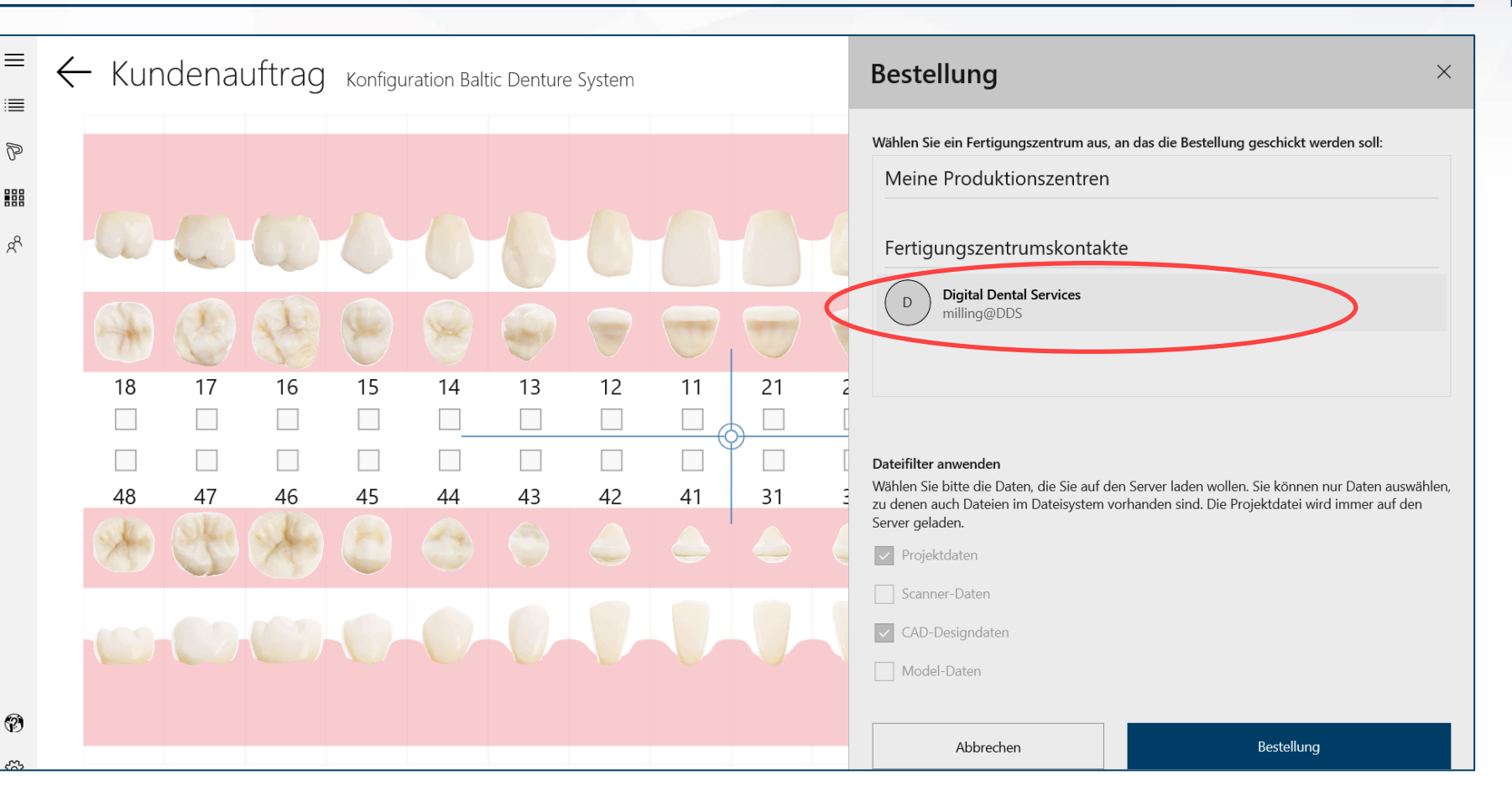

Ist ein Unternehmen Kunde bei mehreren Fertigungszentren als Kunde gelistet, so muss das zu beauftragende aus der Übersicht entsprechend ausgewählt werden.

zurück zum Inhalt **heim inhalt aus der Schleich des Unternehmen selbst ein Produktionszentrum, so wird dies unter "Meine Produktionszentren" ausgewiesen ausgewiesen ausgewiesen ausgewiesen ausgewiesen ausgewiesen ausgewies** 

DEN

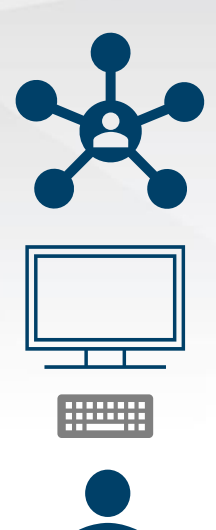

**Unternehmen**

#### **Auslösung einer Bestellung**

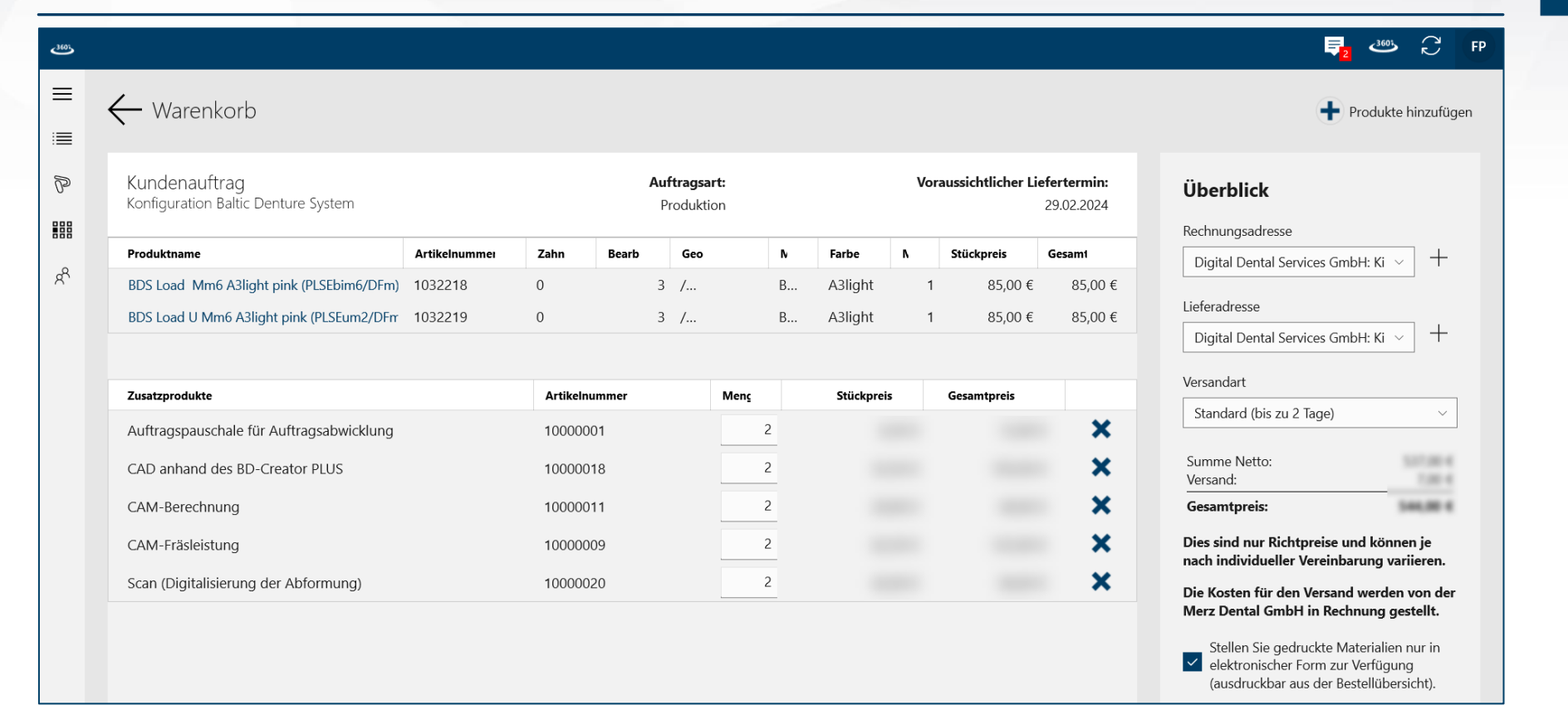

Bevor eine Bestellung ausgelöst wird, wird ein Warenkorb angezeigt.

Dieser resultiert aus dem Im Laufe des Projektes ausgewählten Materialien.

Zusätzlich wird der Leistungskatalog des Fertigungszentrums angezeigt, aus dem die gewünschten Serviceleistungen

zurück zum Inhalt **angerich angehang angehan müssen.** Alternative angehang angehan müssen. Alternative angehang a

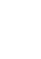

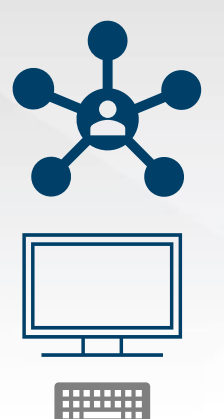

**Unternehmen**

#### **Auslösung einer Bestellung**

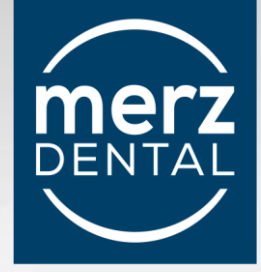

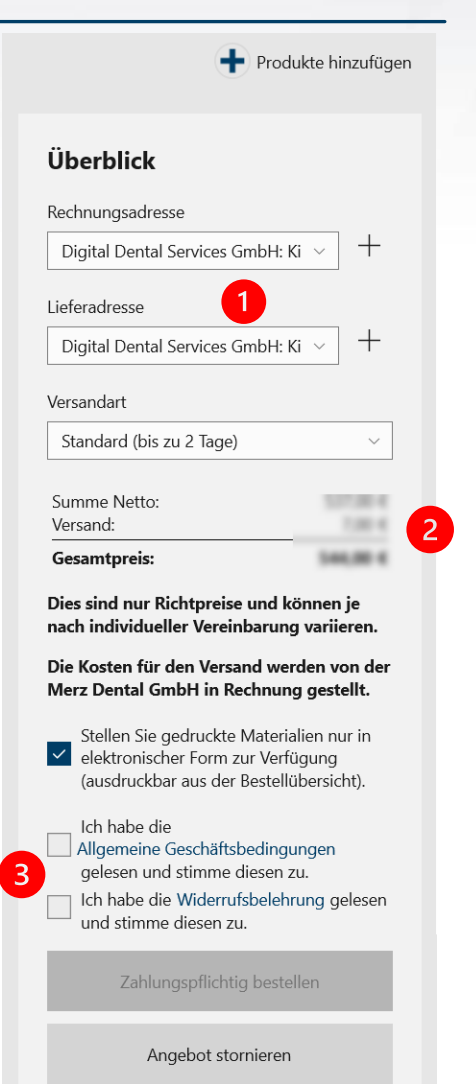

Die Rechnungs- und Lieferadresse ist identisch mit der vom Unternehmen hinterlegten Adresse – kann aber geändert werden.

Versandart und voraussichtlicher Gesamtpreis (netto) wird ausgewiesen

 $\left| 3 \right\rangle$ 

 $\overline{2}$ 

Bevor die Bestellung ausgelöst werden kann, muss den allgemeinen Geschäftsbedingungen und der Widerrufsbelehrung zugestimmt werden.

Eine Stornierung, statt des Auslösens einer Bestellung ist möglich.

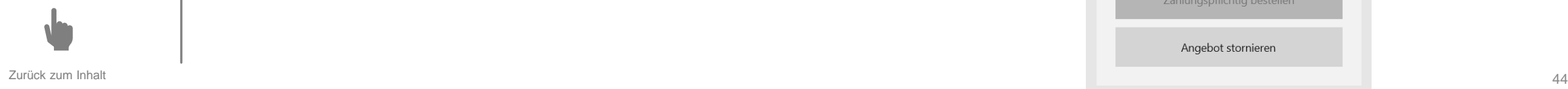

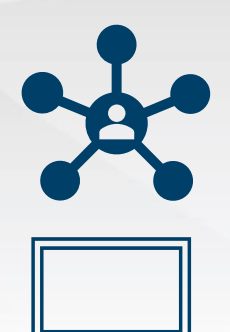

 $[$   $\begin{bmatrix} \ldots \ldots \ldots \ldots \ldots \end{bmatrix}$ 

## **Auslösung einer Bestellung**

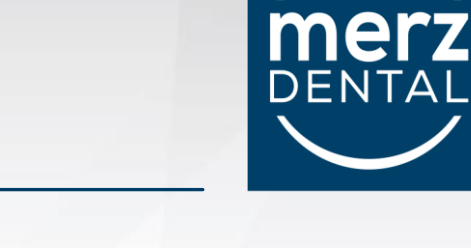

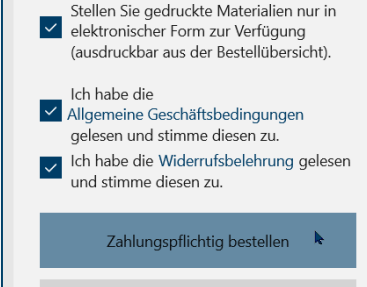

Angebot stornieren

**Unternehmen**

Nach Auslösung der Bestellung, wird diese in der Rubrik "Bestellungen" ausgewiesen.

Alle wichtigen Informationen und der Status werden angezeigt.

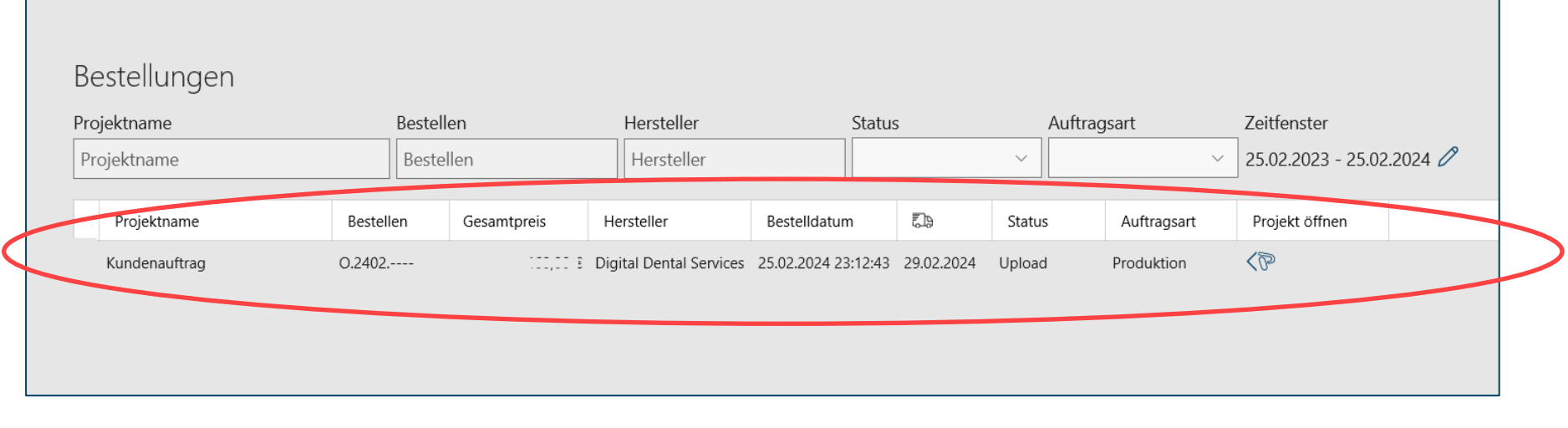

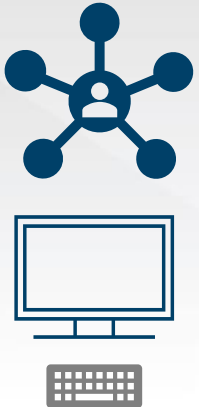

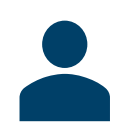

**Unternehmen**

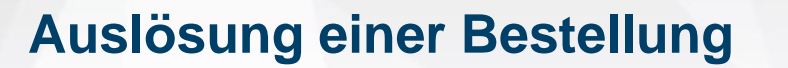

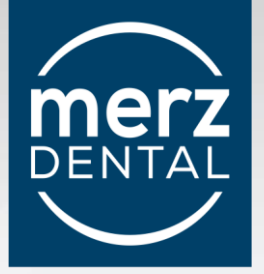

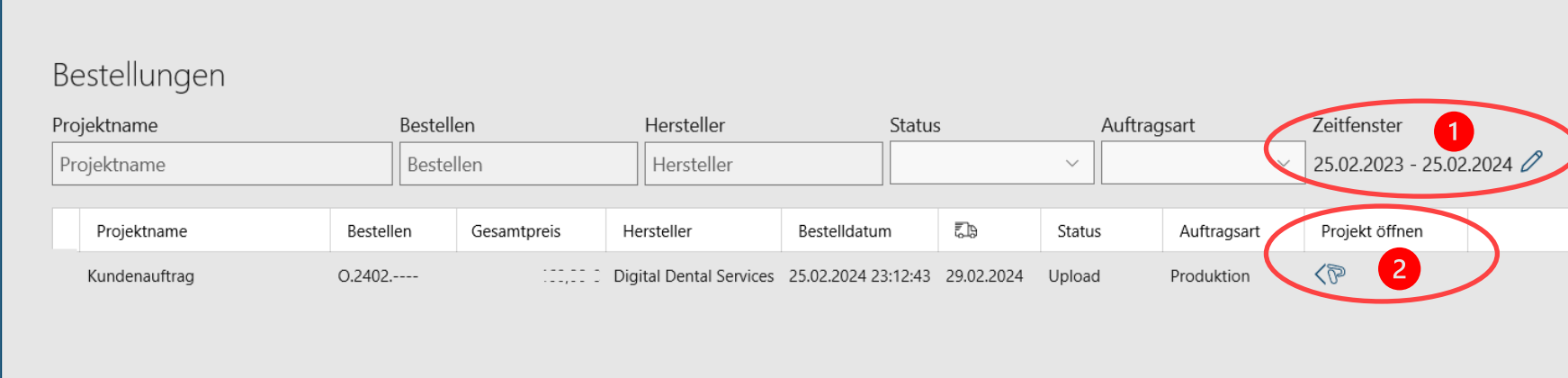

Hier kann ein Zeitfenster für die Fertigung bzw. der gewünschte Termin für die Lieferung angegeben werden. Zu beachten ist, dass eine Mindest-Bearbeitungsdauer nicht unterschritten werden kann. Diese ist vom Fertigungszentrum voreingestellt.

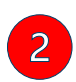

 $\vert$  1

Mit "Projekt öffnen" gelangt man zu einer Übersicht zum Projektfortschritt dem sog. "Watcher" hier kann die Bestellung eingesehen und der Fortschritt der Bearbeitung verfolgt werden

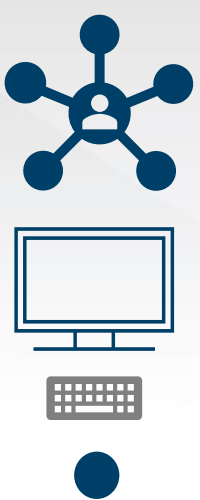

 $\equiv$ 

這

 $\mathbb{P}$ 

嘂

 $A^{\mathcal{R}}$ 

Beste

#### **Verfolgen einer Bestellung**

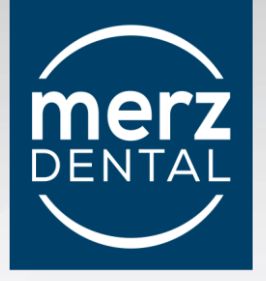

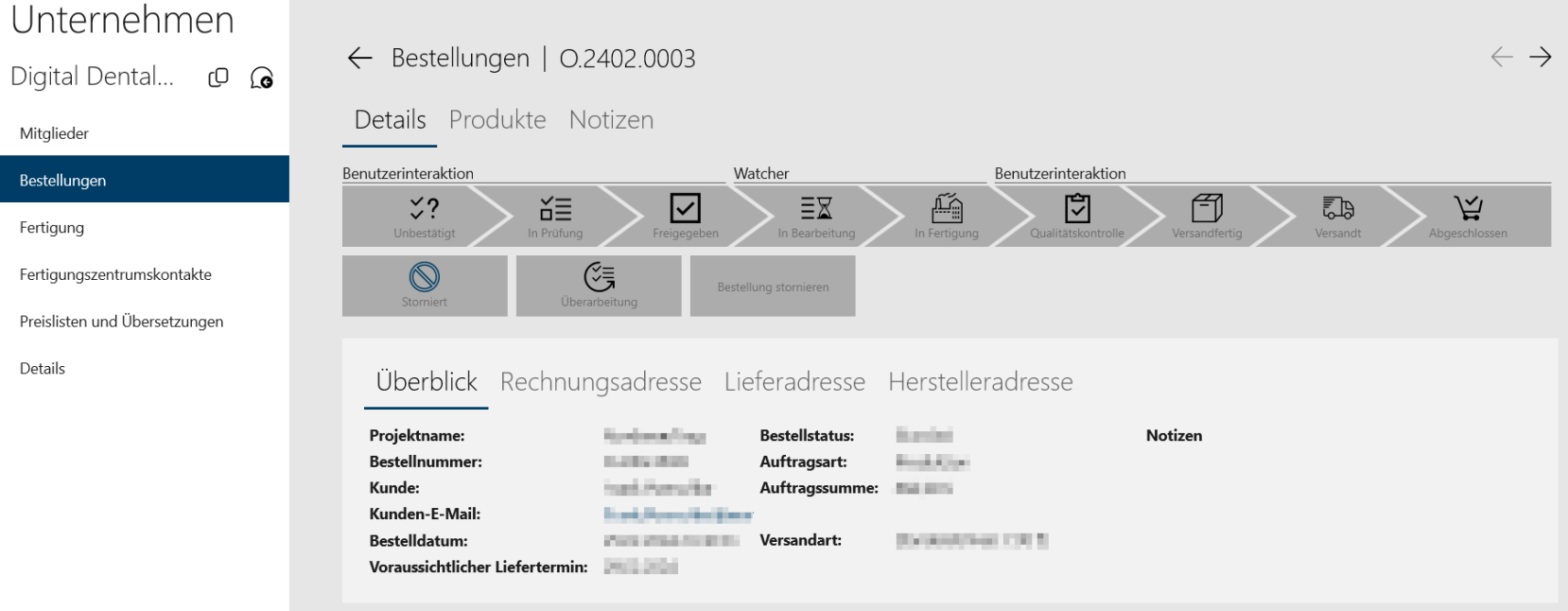

Der Status ändert sich entsprechend den Änderungen der Fertigungsschritte im Fertigungszentrum.

Die Änderungen werden über den Server automatisch aktualisiert und können hier eingesehen werden.

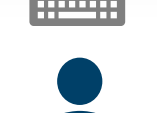

**Unternehmen**

<span id="page-47-0"></span>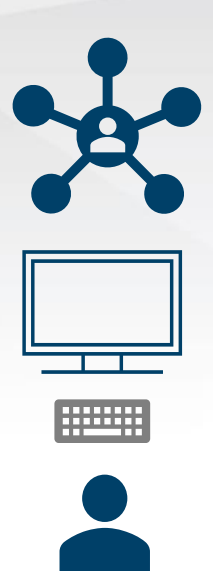

**Unternehmen**

#### **Verfolgen einer Bestellung im Web Manager 360°**

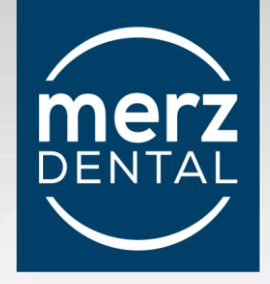

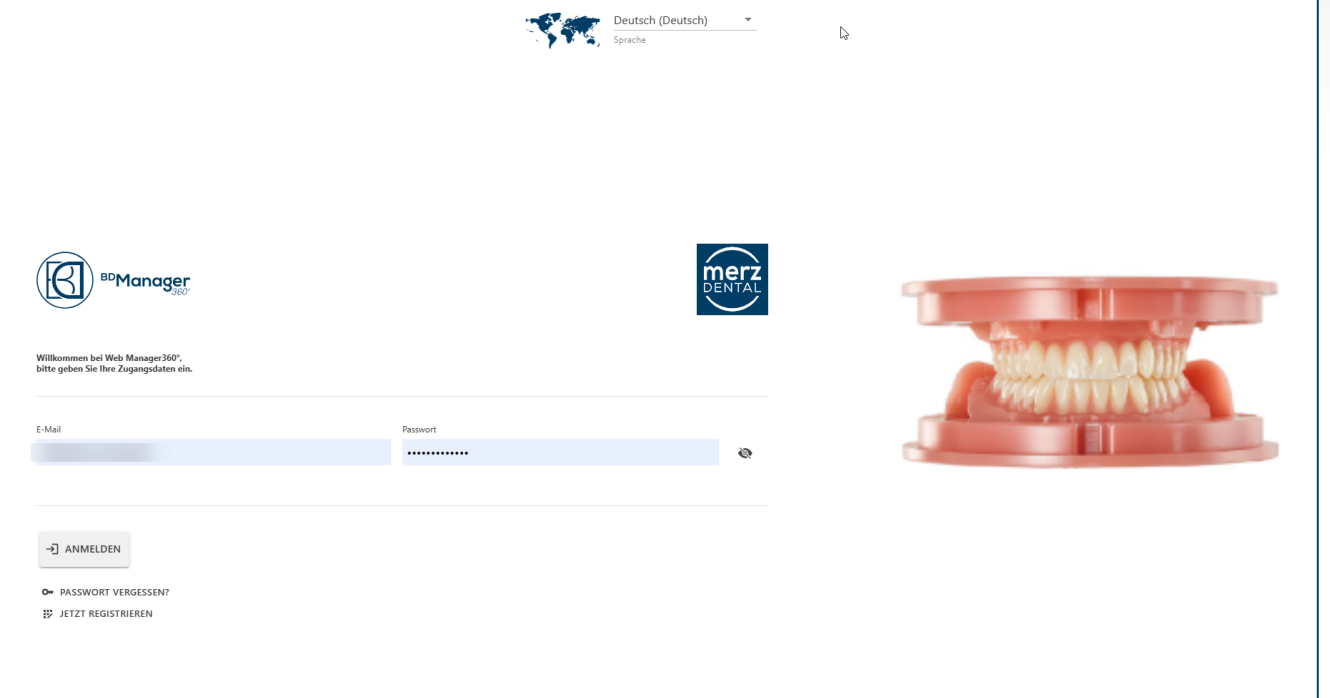

Eine Bestellung kann auch online – über den Web-Manager 360° angelegt und verfolgt werden.

Auf [https://merz.manager360.zangesa.com](https://merz.manager360.zangesa.com/) gelangt man zu einer Web-basierenden Version des Manager 360°

Nach Anmeldung mit seinen Zugangsdaten (E-Mail-Adresse und Kennwort), hat man die Möglichkeit

- Bestellungen einzusehen
- Bestellungen auszulösen

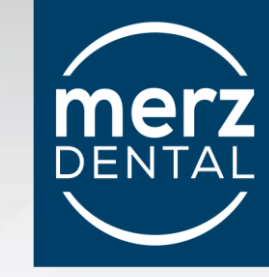

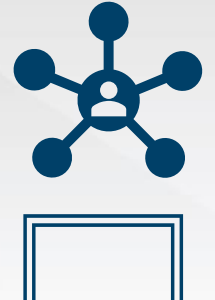

 $[$ ::::::::

**Unternehmen**

### **Verfolgen einer Bestellung im Web Manager 360°**

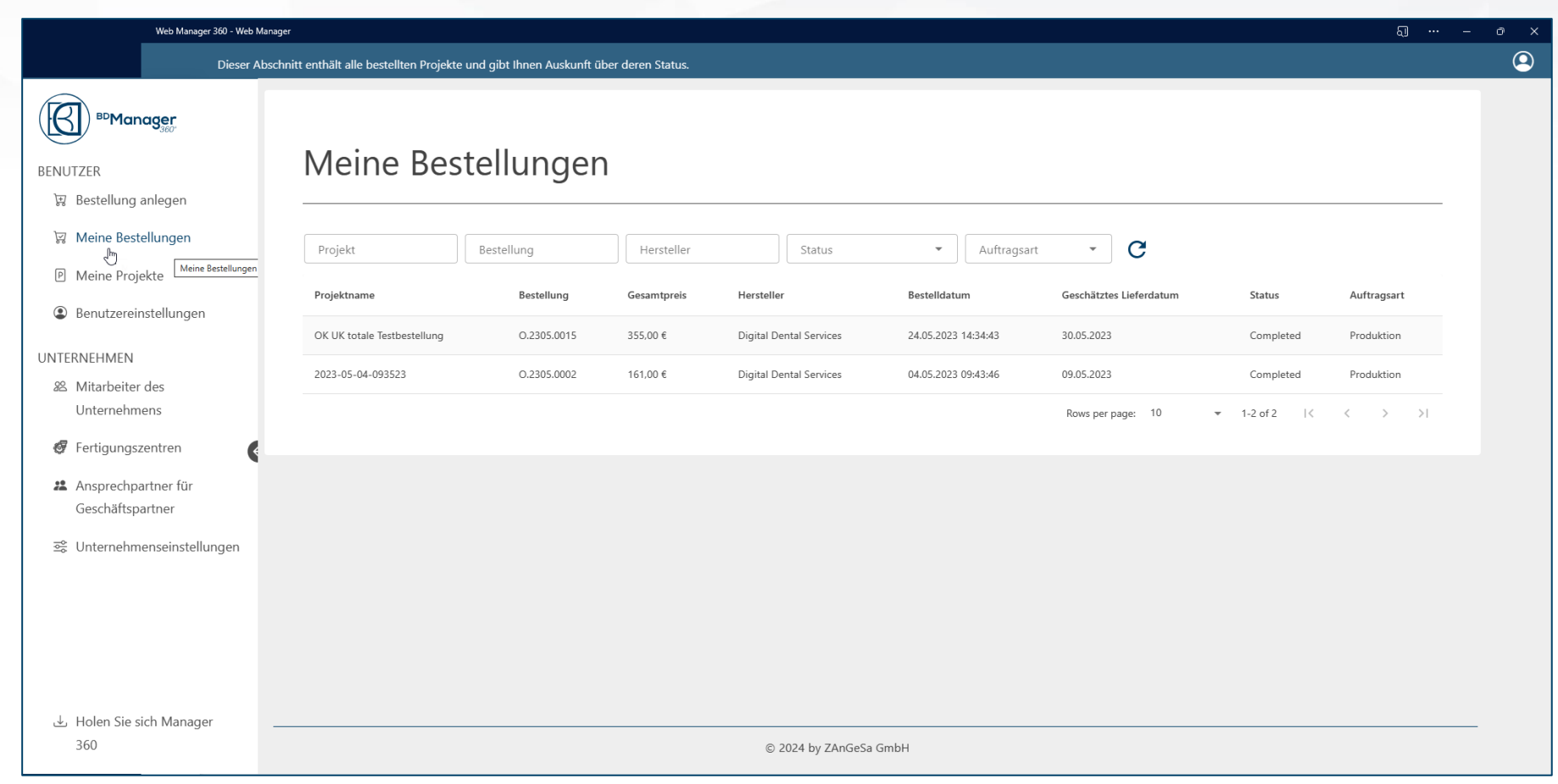

Unter "Meine Bestellungen" kann man die Aufträge und deren Status über das Internet mit jedem internetfähigen Endgerät einsehen.

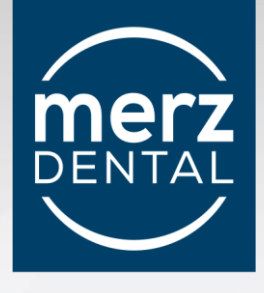

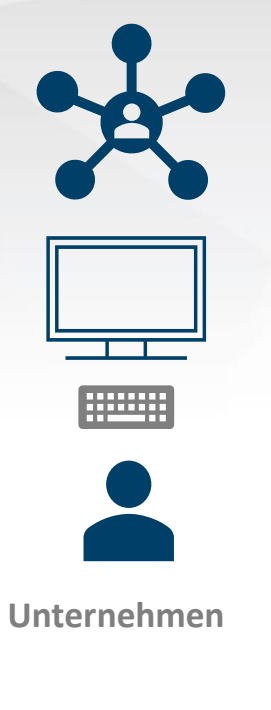

#### **Auslösen einer Bestellung im Web Manager 360°**

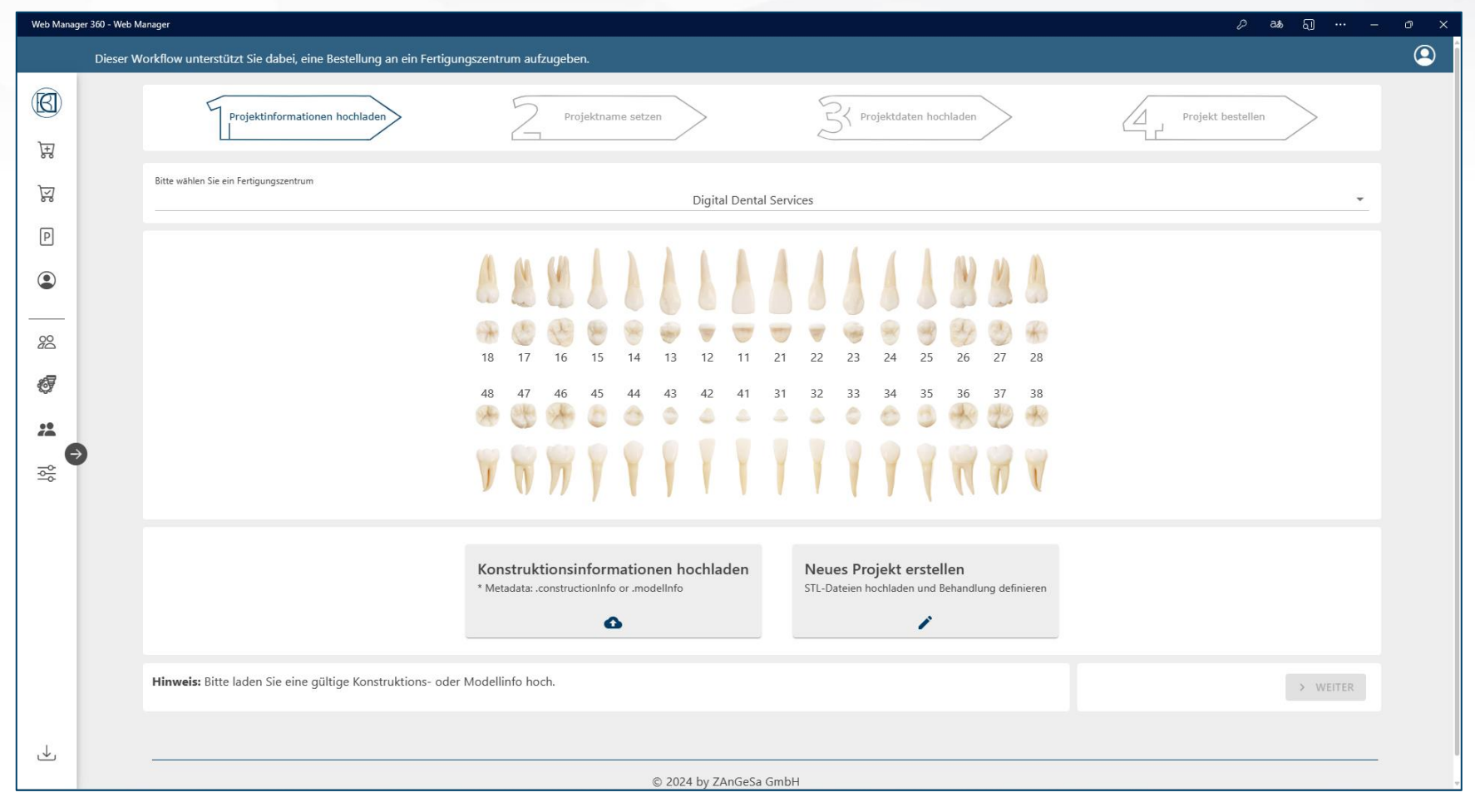

Ein mit dem BDCreator®*PLUS* erstelltes und abgeschlossenes Projekt, kann über den Web-Manager 360° an ein

zurück zum Inhalt **Einertigungszentrum beauftragt werden. Eine genaue Anweisung zum Vorgehen erhalten Sie von ihrem Fertigungszentrum.** 

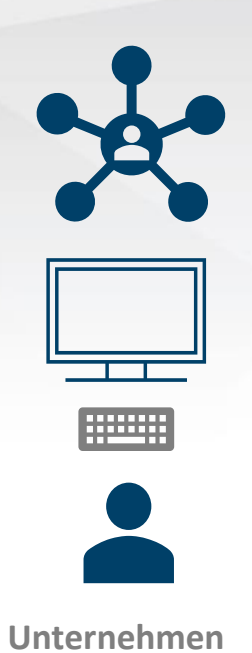

#### **Auslösen einer Freigabe von Projekten**

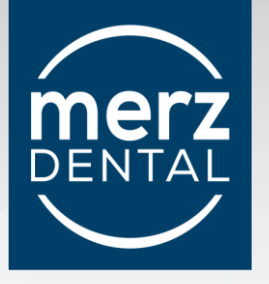

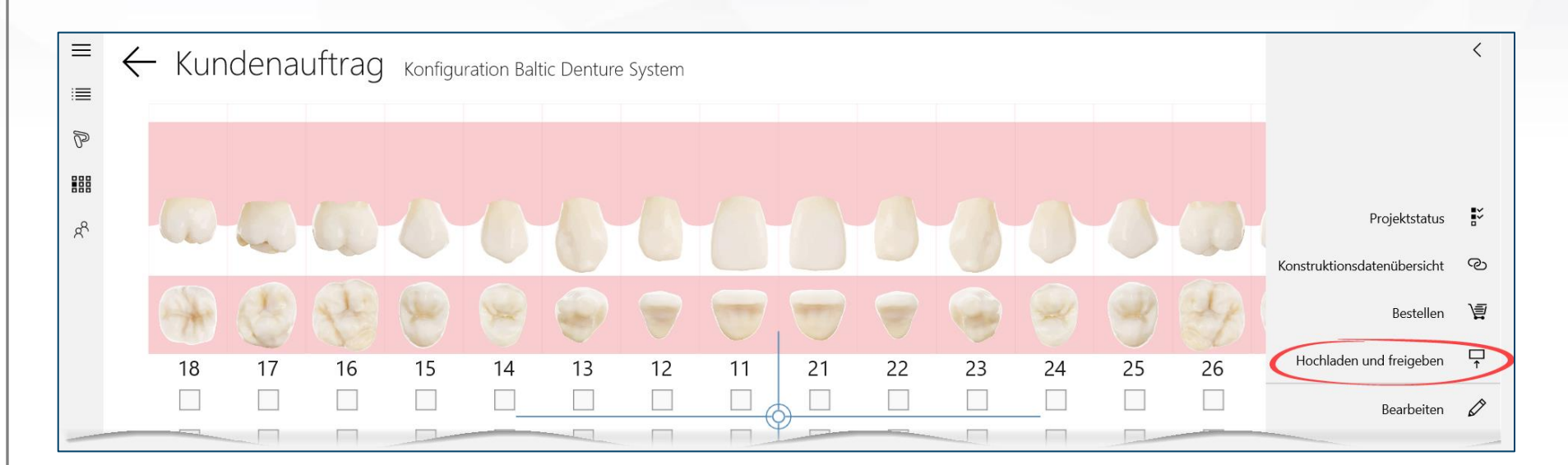

Ein Doppelklick auf die Projekt-Kachel, öffnet das Projektmenü. Unter Anderem findet man hier eine:

Schaltfläche zum Austausch von Projektdaten "Hochladen und freigeben"

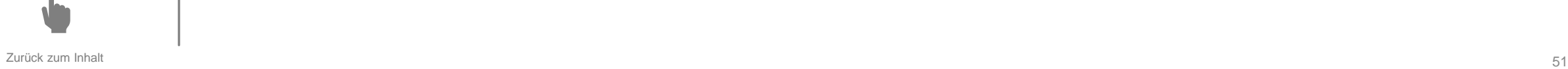

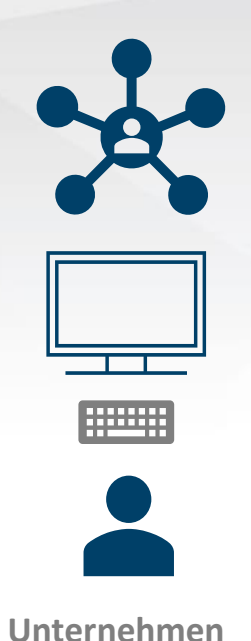

#### **Auslösung einer Freigabe von Projekten**

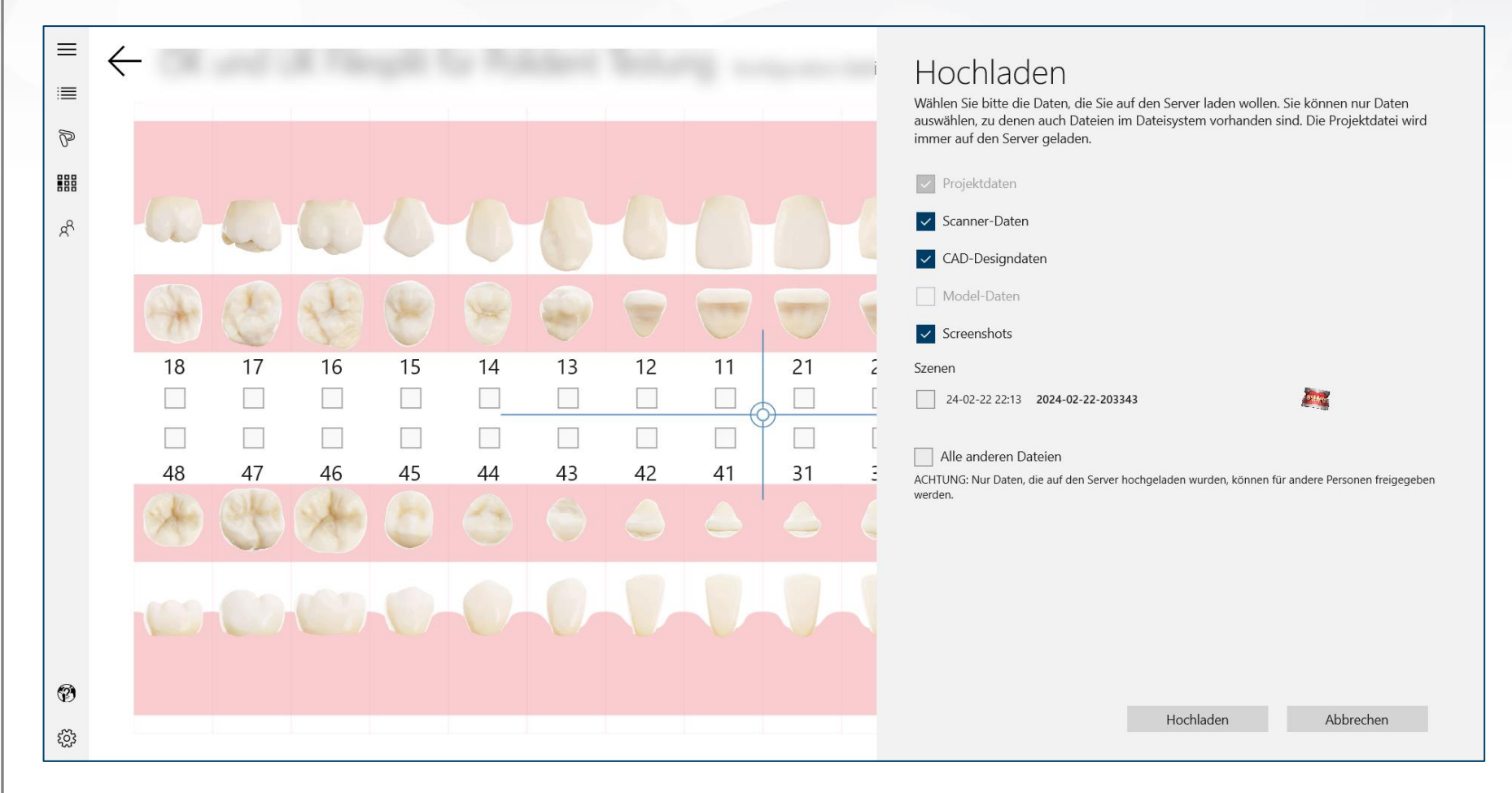

Das Hochladen von Projekten kann erfolgen, wenn eine Weiterleitung eines Projektes gewünscht ist. Ein Projekt kann **nur an einen bestehenden Kontakt** weitergeleitet werden.

mel DENTAL

<span id="page-52-0"></span>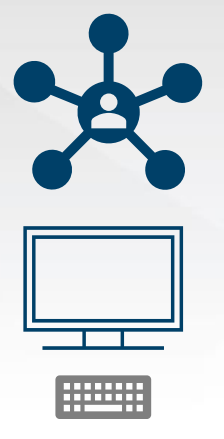

#### **Hinzufügen eines neuen Kontaktes**

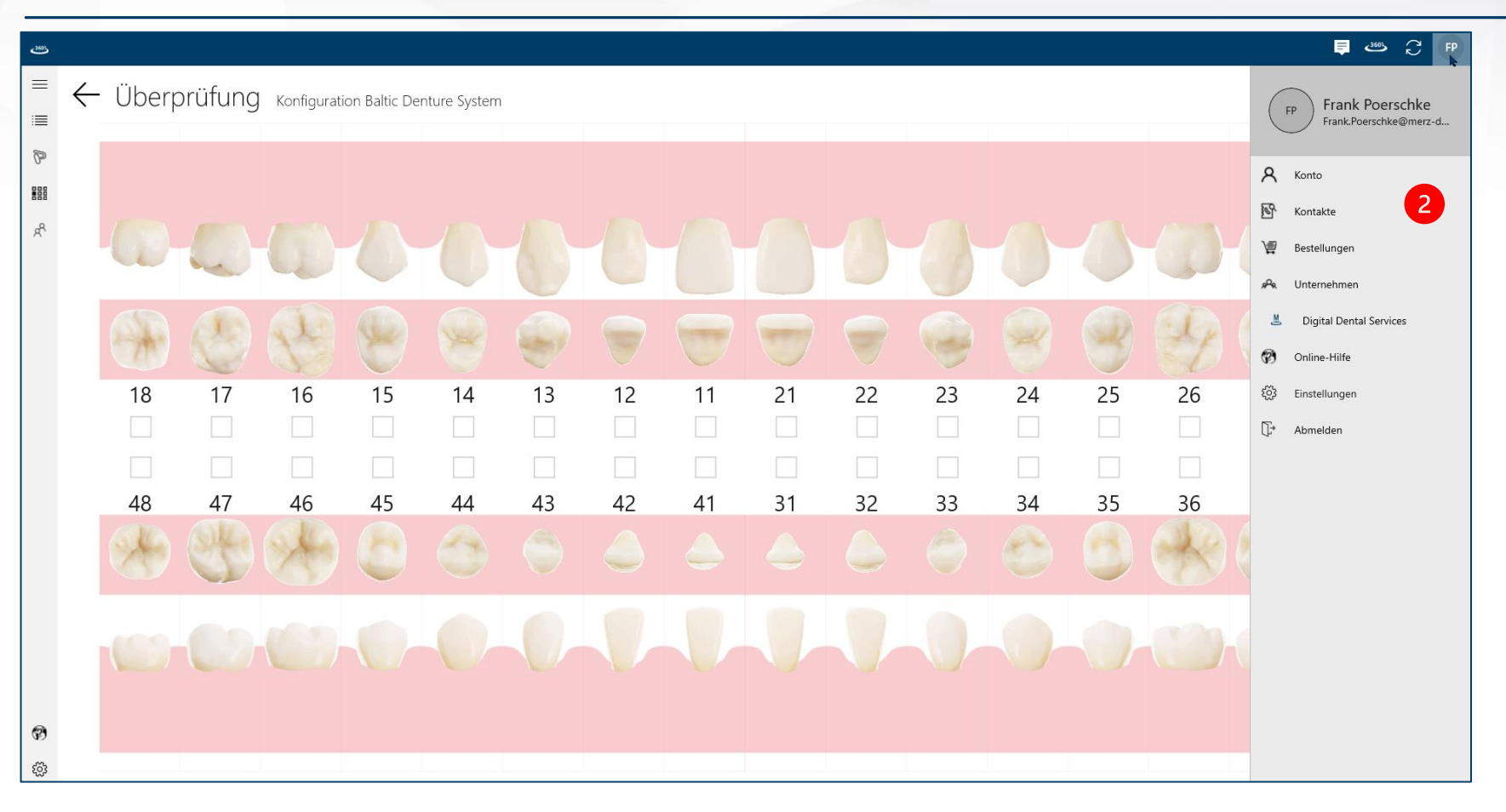

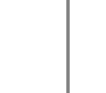

Um einen neuen Kontakt anzulegen, wird die eigene Kontaktliste über die linke Assistenz-Seite aufgerufen.

2 Ein Klick auf "Kontakte" öffnet eine Auflistung der bestehenden Kontakte.

mel DENTAL

 $^{\prime}$  1

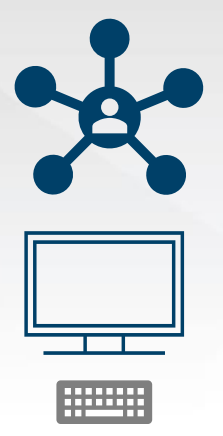

 $\left| \right|$  3

#### **Hinzufügen eines neuen Kontaktes**

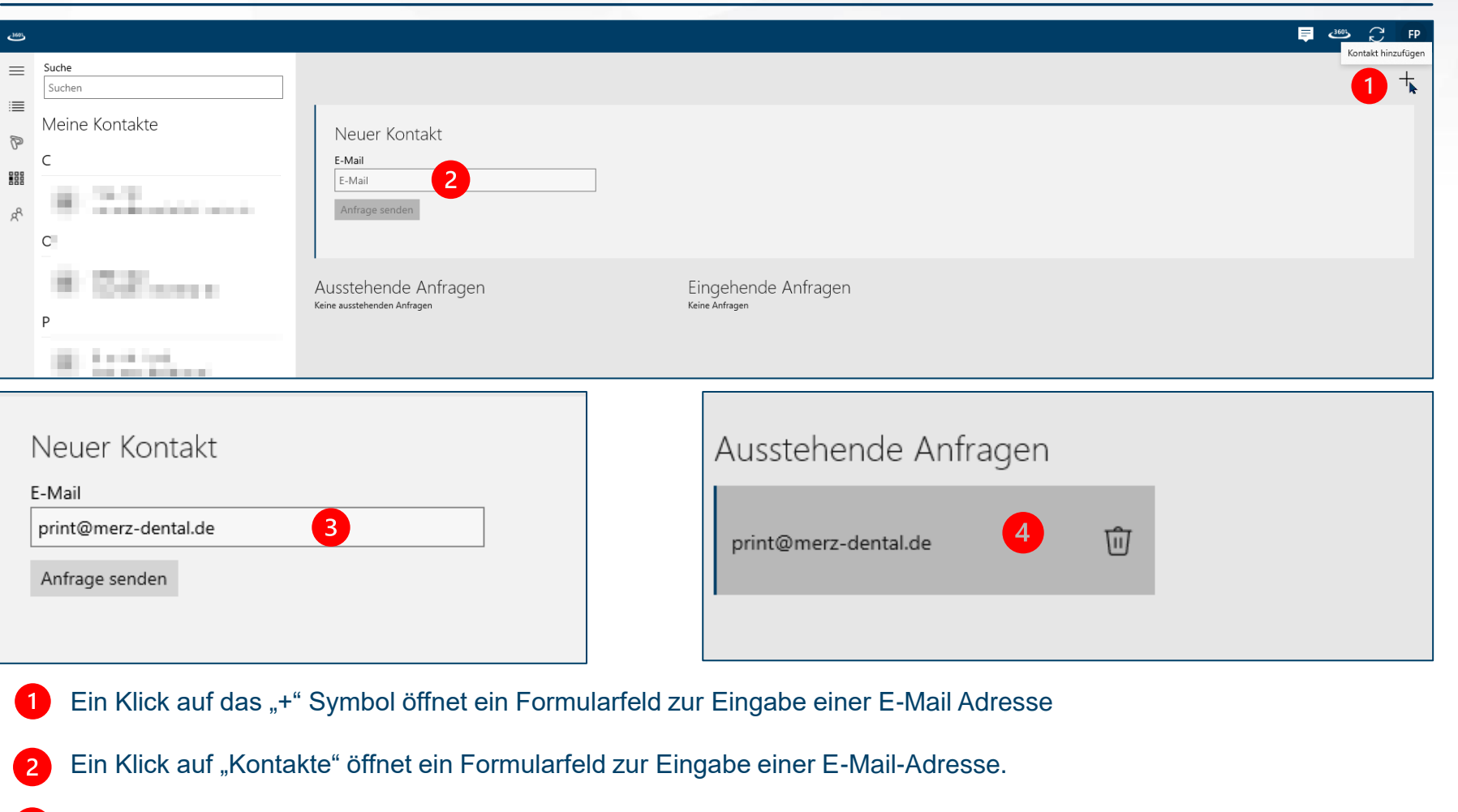

Es können nur Email-Adressen angesprochen werden, die ebenfalls über einen Account mit dem Server verbunden sind.

zurück zum Inhalt **1988 auch der Anfrage wird als "Ausstehende Anfrage" geführt** – bis diese vom Empfänger akzeptiert wird **EXA Zurück zum Inhalt** 54  $^{54}$ 

DENTAL

<span id="page-54-0"></span>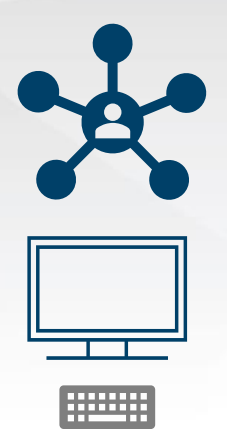

### **Wichtiger Hinweis!**

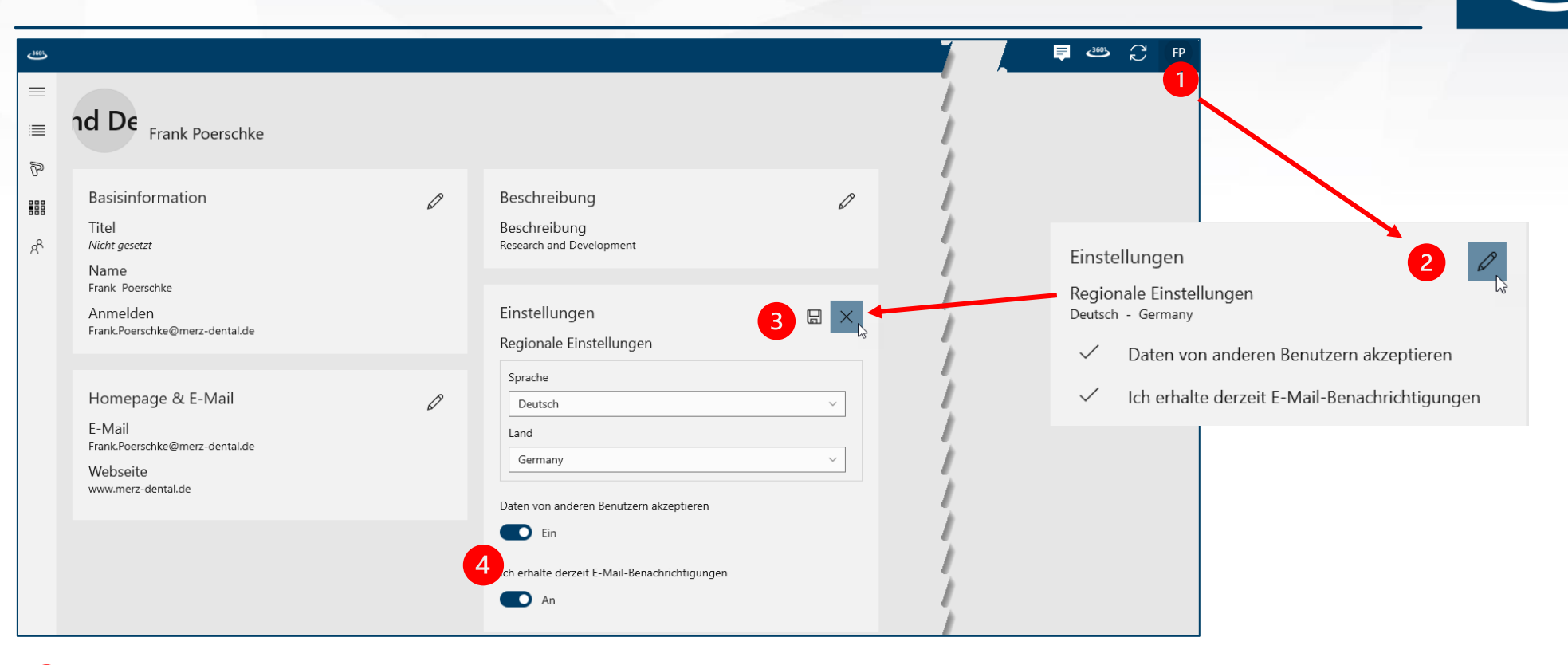

Ein Klick auf das "Konto" Symbol zeigt die hinterlegten Informationen an.

Ein Klick auf das Stift Symbol öffnet ein Formularfeld  $\overline{2}$ 

Hier können Informationen zu Sprache und Land eingestellt werden  $\overline{3}$ 

**Jedes Benutzerkonto muss den Empfang von Daten anderer Benutzer akzeptieren, um Projekt-Daten freigeben und hochladen**  zurück zum Inhalt **Erwich zur können** aus der andere andere andere andere andere andere andere andere and the state of the state of the state of the state of the state of the state of the state of the state of the state of

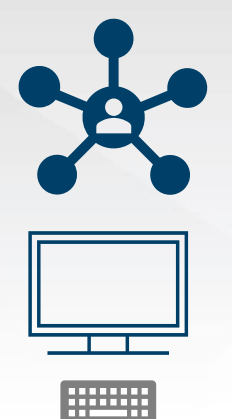

#### **Annahme eines neuen Kontaktes**

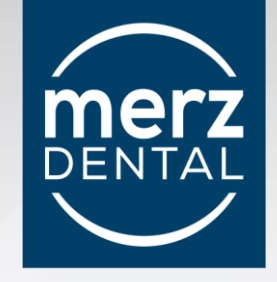

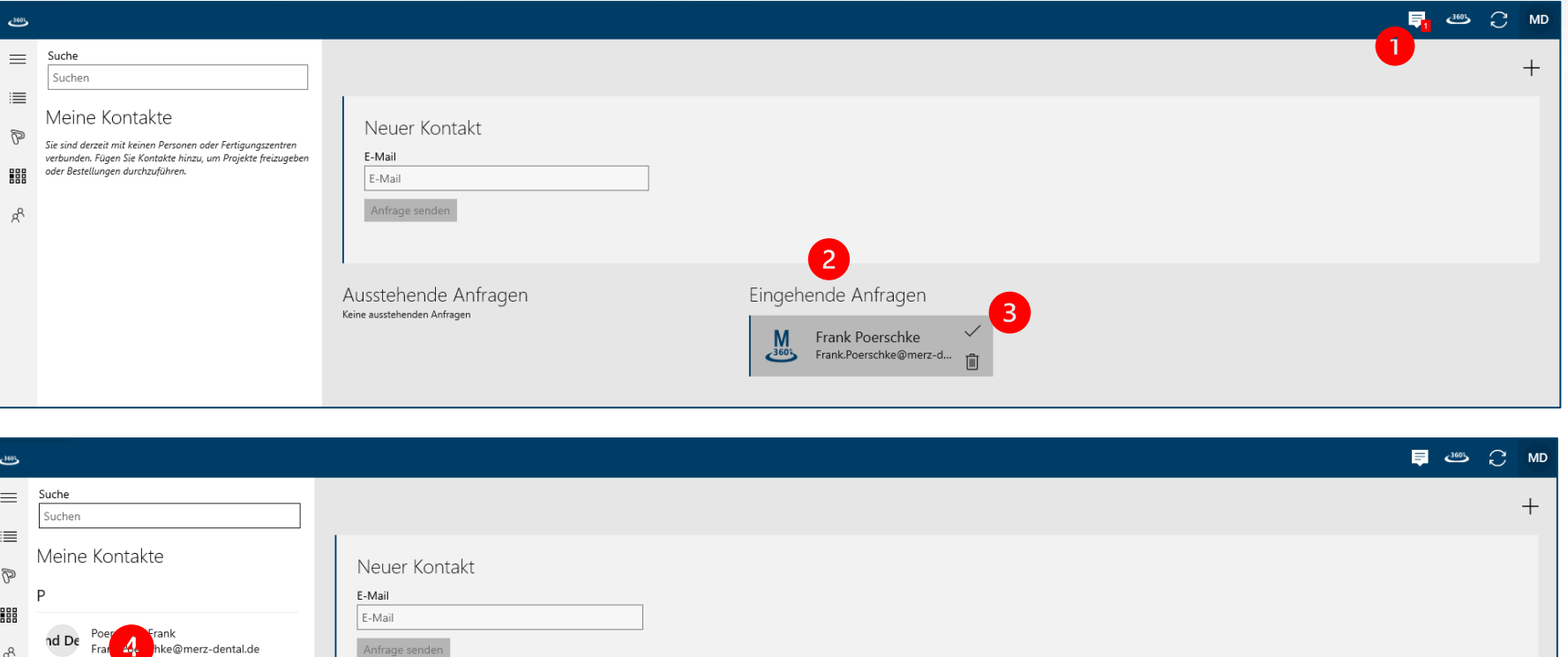

Der eingeladene Anwender wird über die Nachrichtenzentrale zum Eingang einer Kontaktanfrage informiert  $\mathbf{1}$ 

Nach öffnen der Kontakt-Liste, erscheint die Anfrage  $\bullet$ 

8 Nach Bestätigung dieser, wird der angefragte Kontakt **in der Liste der eigenen Kontakte aufgeführt** 

Anfrage senden

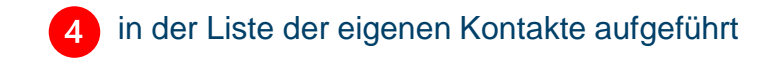

nd De

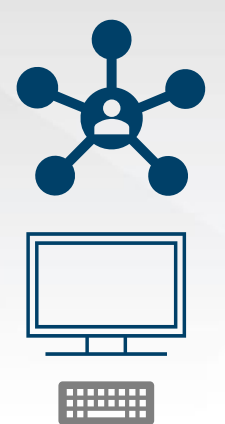

## **Auslösung einer Freigabe von Projekten**

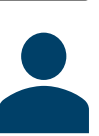

**Unternehmen**

Der Empfänger der Daten muss durch Anwahl  $\vert$  1 bestimmt werden.

Ein Dateifilter kann angewendet werden, wobei die 2 Projektdaten nicht abgewählt werden können.

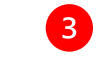

Berechtigung zu Editierrechten oder eine Beschränkung auf Leserechte können ausgewählt werden.

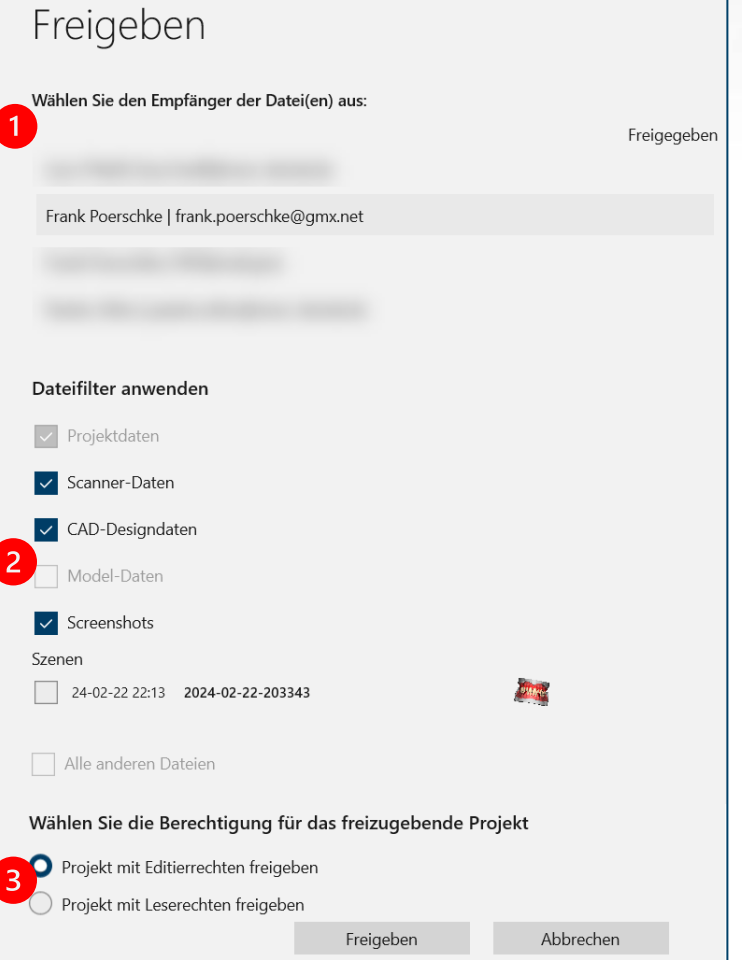

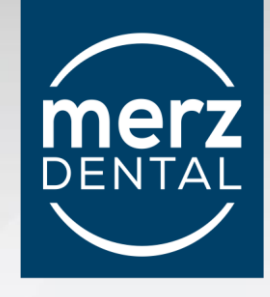

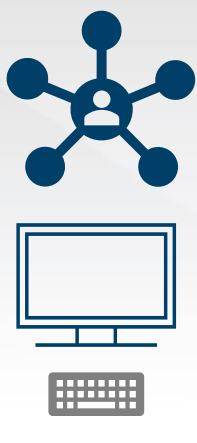

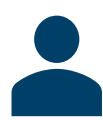

**Unternehmen**

## **Auslösung einer Freigabe von Projekten**

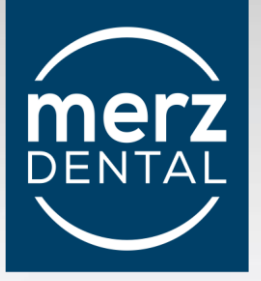

## Nachrichten

Clear

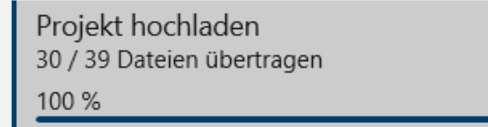

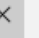

## Nachrichten

Clear

**ZAnGeSa Connect** Projekt OK und UK Filesplit für erfolgreich hochgeladen

 $\times$ 

In der Nachrichtenzentrale wird der Status des Uploads angezeigt

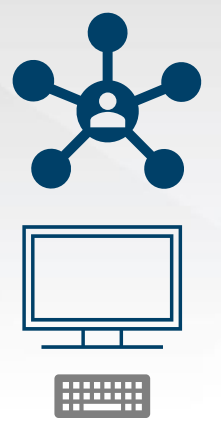

**Unternehmen**

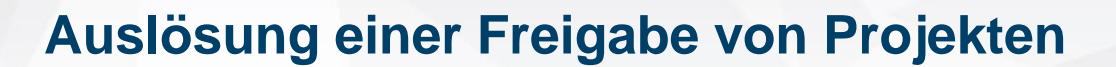

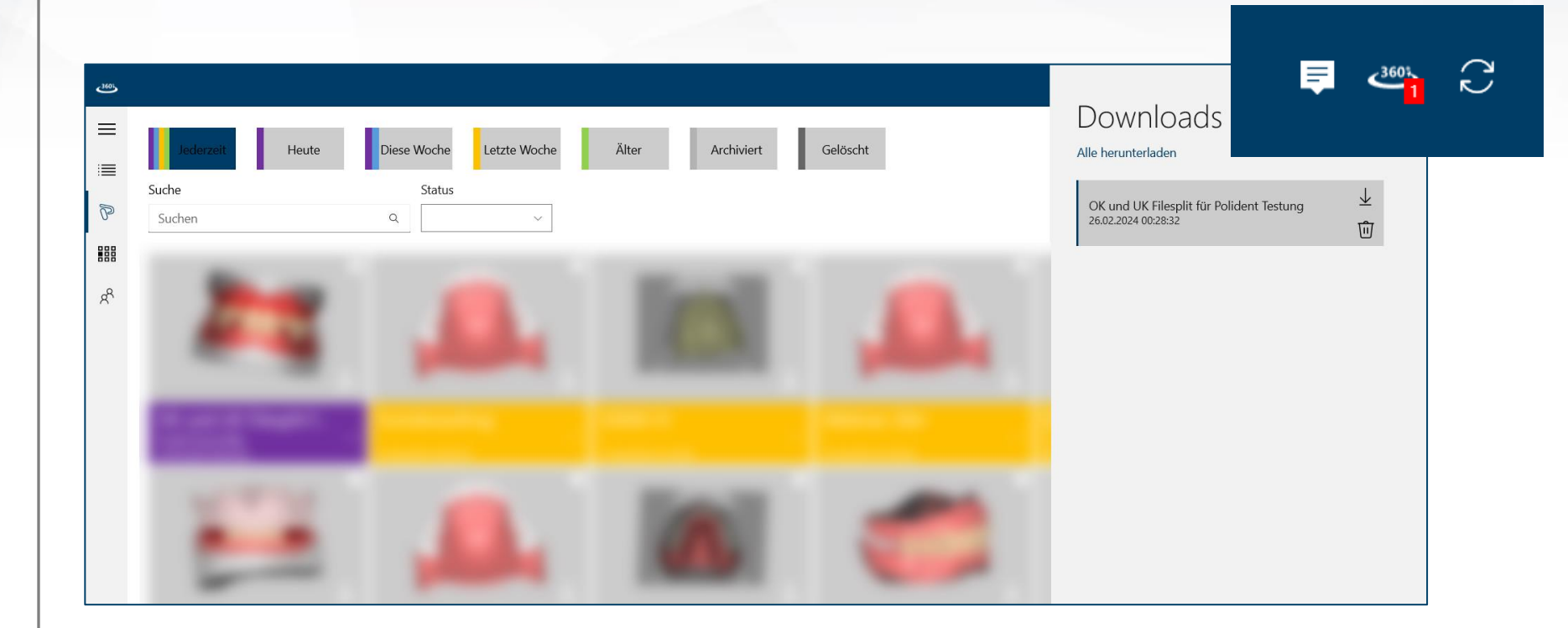

In der oberen Menüleiste erhält der Empfänger eine Nachricht von der "Downloadzentrale".

Das Projekt kann angenommen und heruntergeladen – oder abgelehnt werden.

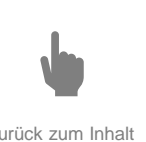

**Merz** 

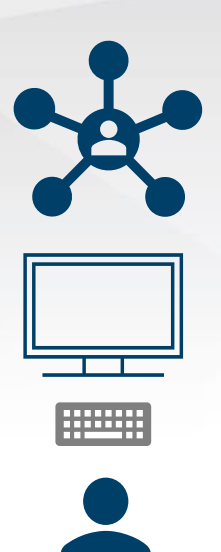

#### **Auslösung einer Freigabe von Projekten**

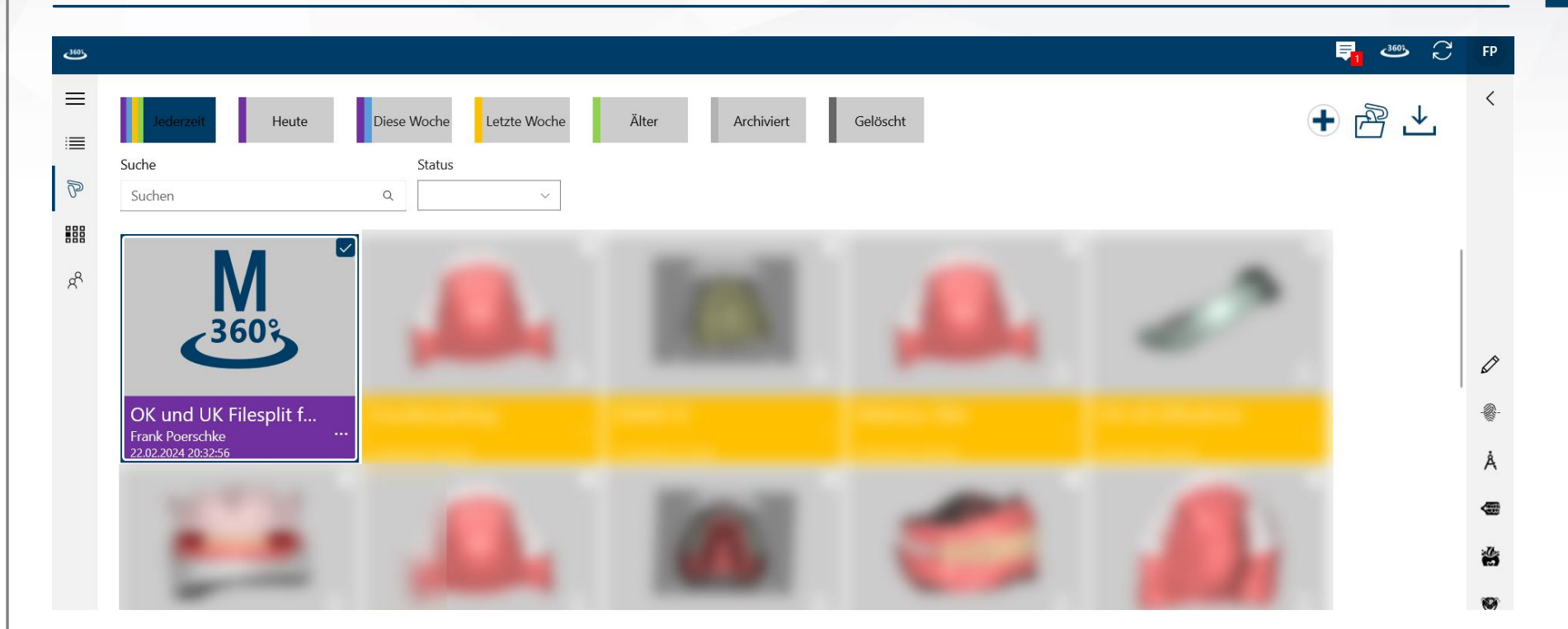

Nach dem Herunterladen der Projektdaten, erscheint dieses in der Projektübersicht des Empfängers und kann mit dem BDCreator®PLUS geöfnet und weiterbearbeitet werden

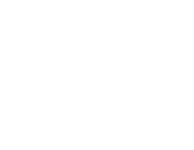

**Unternehmen**

60 Zurück zum Inhalt

**Merz**